TORI TU AL **Transfere**  $\mathbf{Q}$ **MÓDULO: Transferências Discricionárias e Legais PROPOSTA Dados da Proposta PERFIL CONVENENTEDepartamento de Transferências e Parcerias da União Secretaria de Gestão e Inovação MINISTÉRIO DA GESTÃO E DA INOVAÇÃO EM SERVIÇOS PÚBLICOS**

Transfere Introdução • Após o cadastramento e a disponibilização de programas pelo Órgão Concedente/Repassador no **Transferegov.br – Módulo Transferências Voluntárias**, o **proponente interessado** poderá apresentar sua Proposta.

Por intermédio da proposta, o agente que deseje receber recursos da União deve apresentar projeto que seja de **interesse recíproco**, com vistas à execução em regime de **mútua cooperação**.

• Assim, este tutorial tem como objetivo demonstrar a **inclusão dos dados da Proposta** no Transferegov.br.

Proposta

cadastro de Propostas no Transferegov.br - Módulo Transferências Discricionárias e Legais é de **responsabilidade do órgão/entidade convenente/recebedor**.

A proposta deve estar em consonância com o Programa disponibilizado pelo Concedente, e seu conteúdo deve contemplar, no mínimo:

I – a descrição do objeto;

a justificativa contendo a caracterização dos interesses recíprocos, a relação entre a proposta apresentada e os objetivos e diretrizes do programa federal, e a indicação do público alvo, do problema a ser resolvido e dos resultados esperados; III – a estimativa dos recursos do concedente (repasse) e contrapartida especificando o valor de cada parcela e do montante de todos os recursos, na forma estabelecida em lei; IV – previsão de prazo para a execução; e V – as informações relativas à capacidade técnica e gerencial do proponente para a execução da proposta.

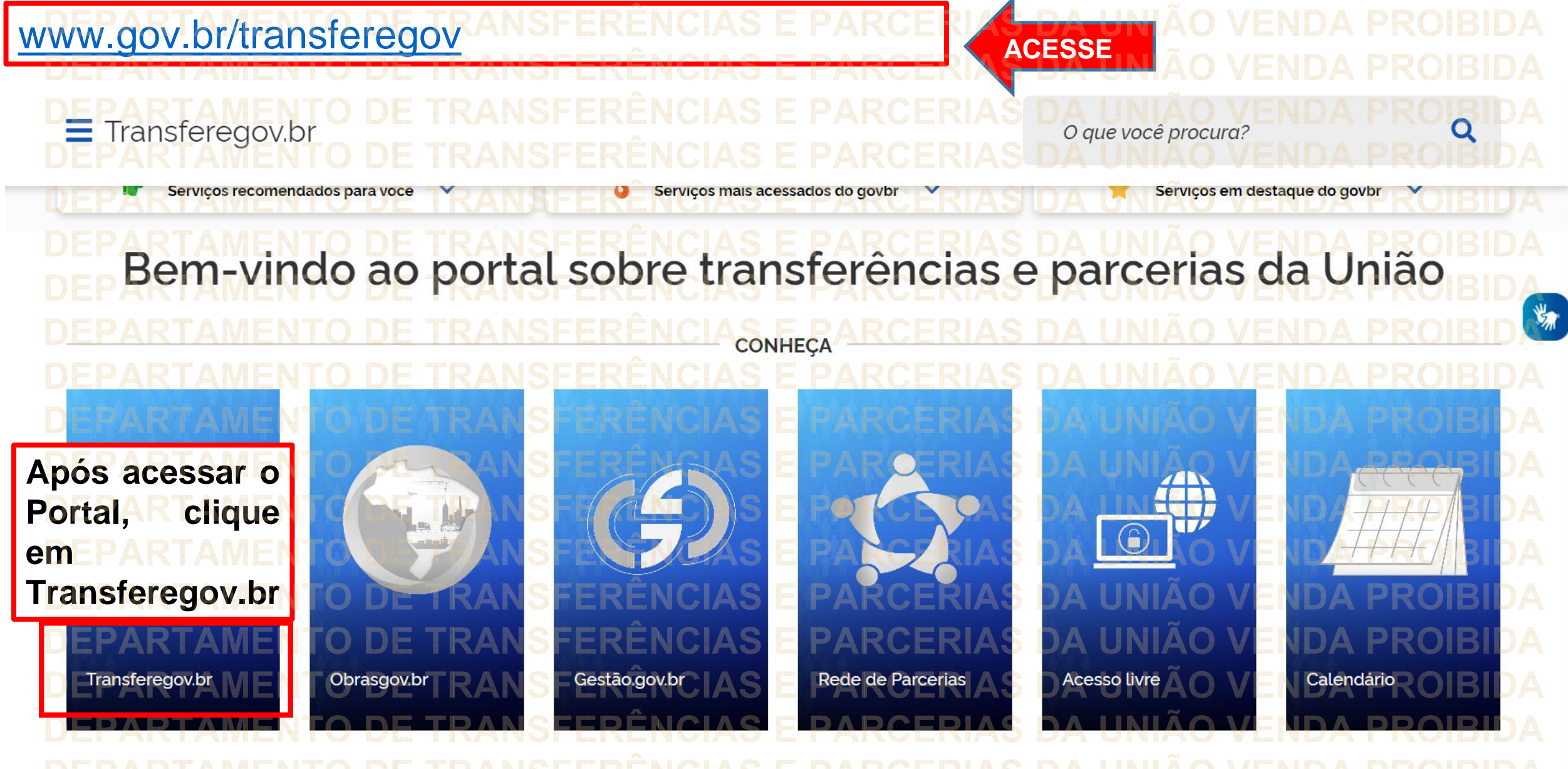

**Para cadastrar uma PROPOSTA, é necessário estar LOGADO e ter perfil de CADASTRADOR DE PROPOSTA.**

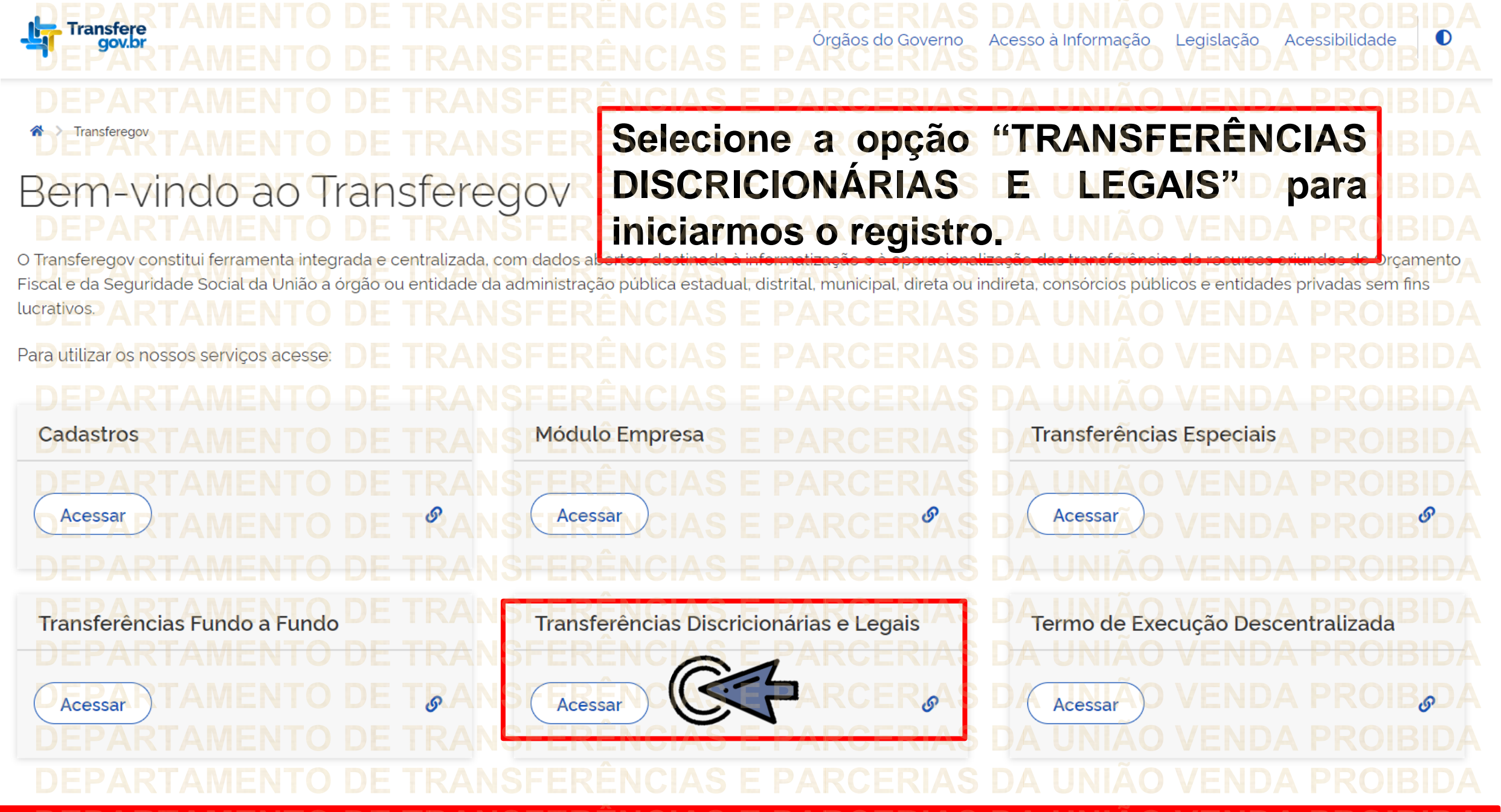

**Para cadastrar um PROPOSTA é necessário estar LOGADO e ter perfil de CADASTRADOR DE PROPOSTA.**

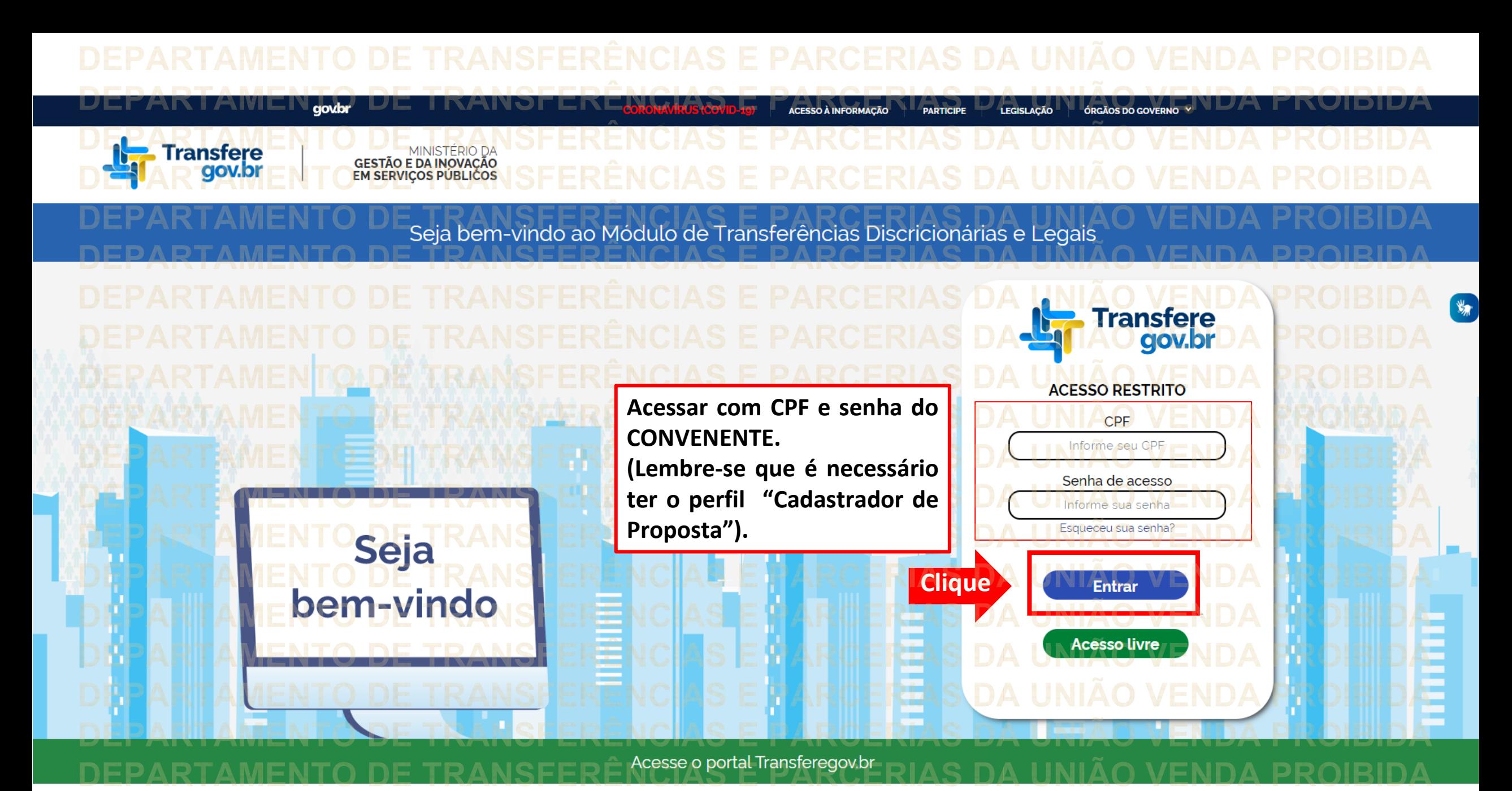

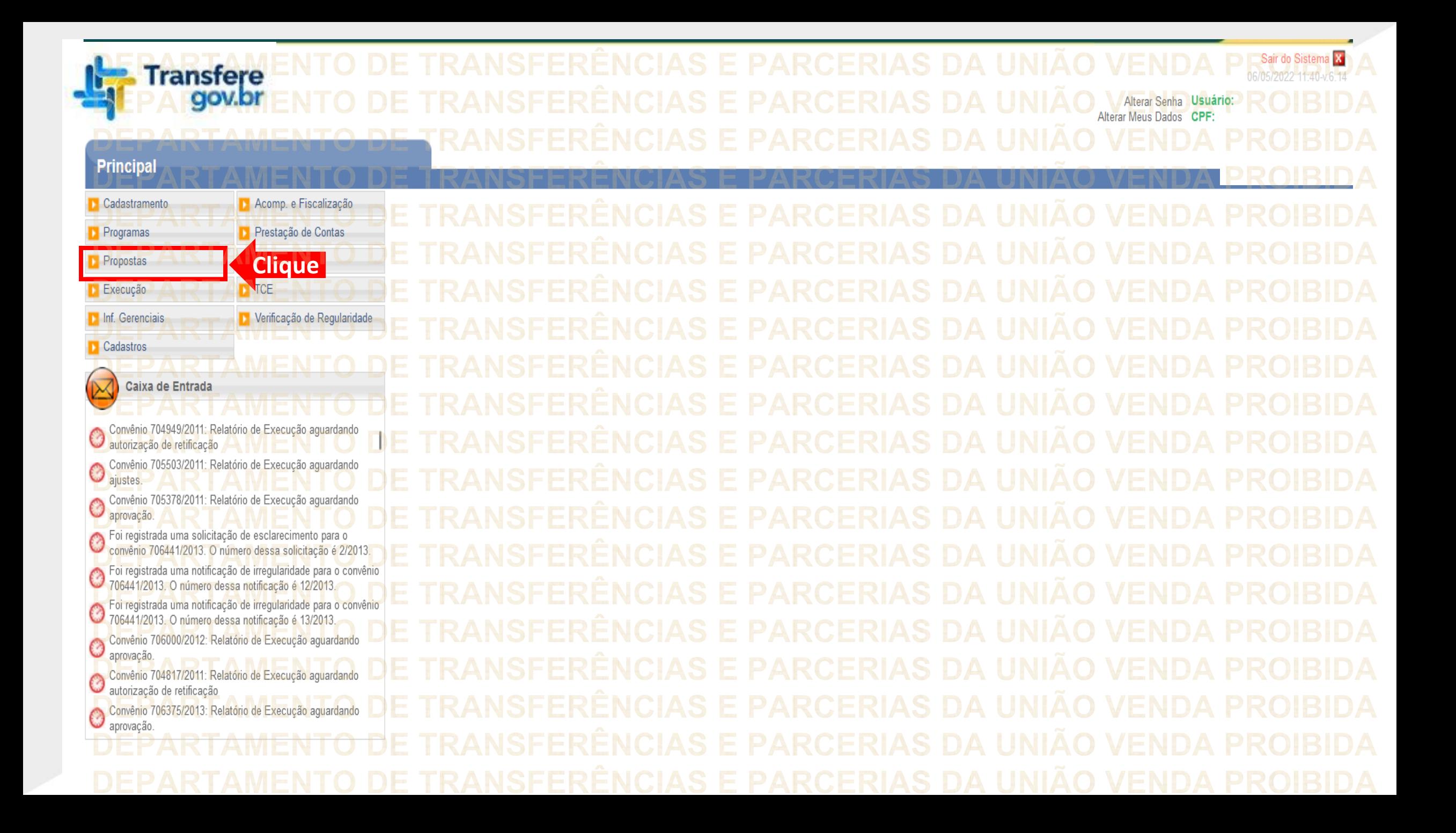

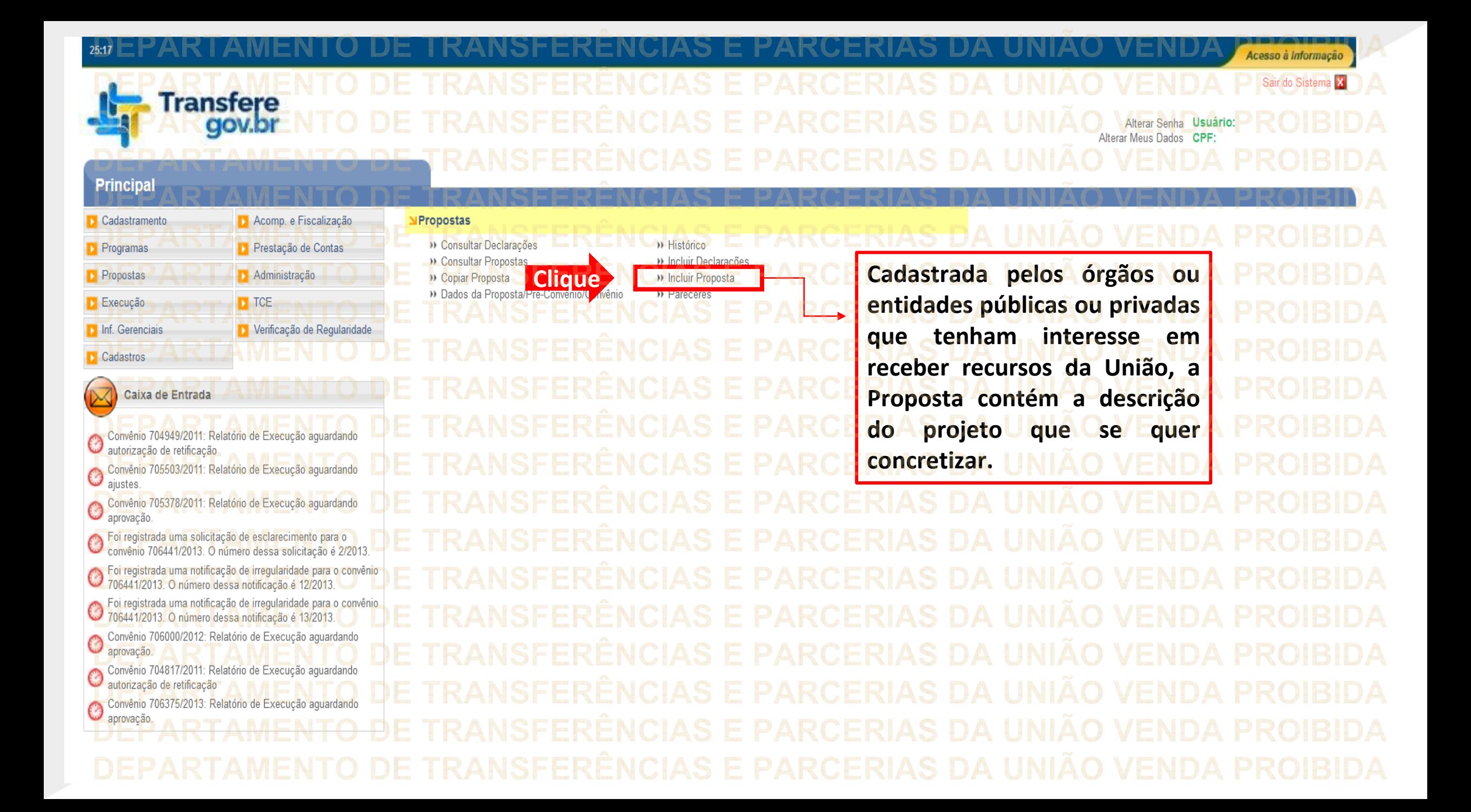

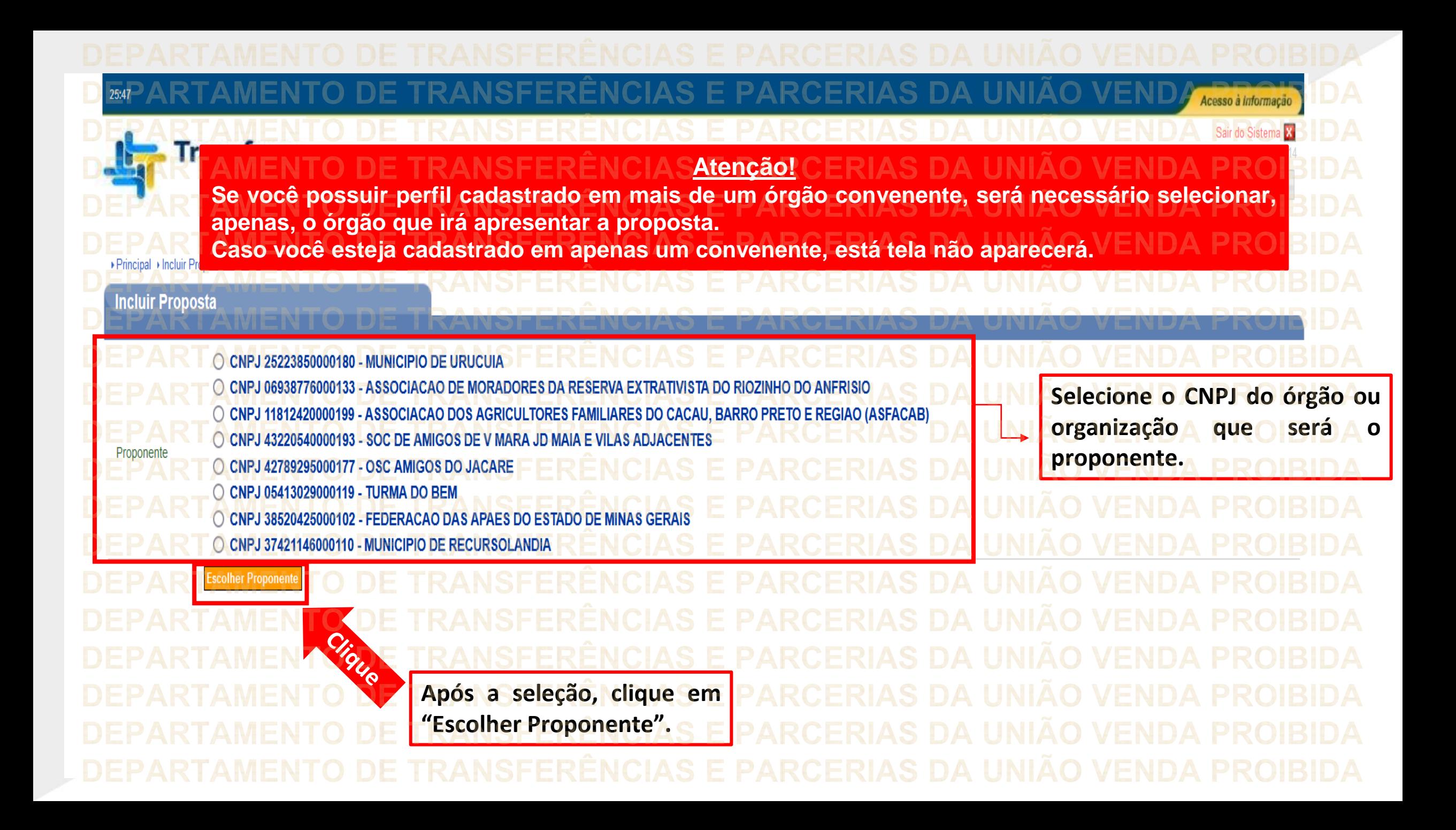

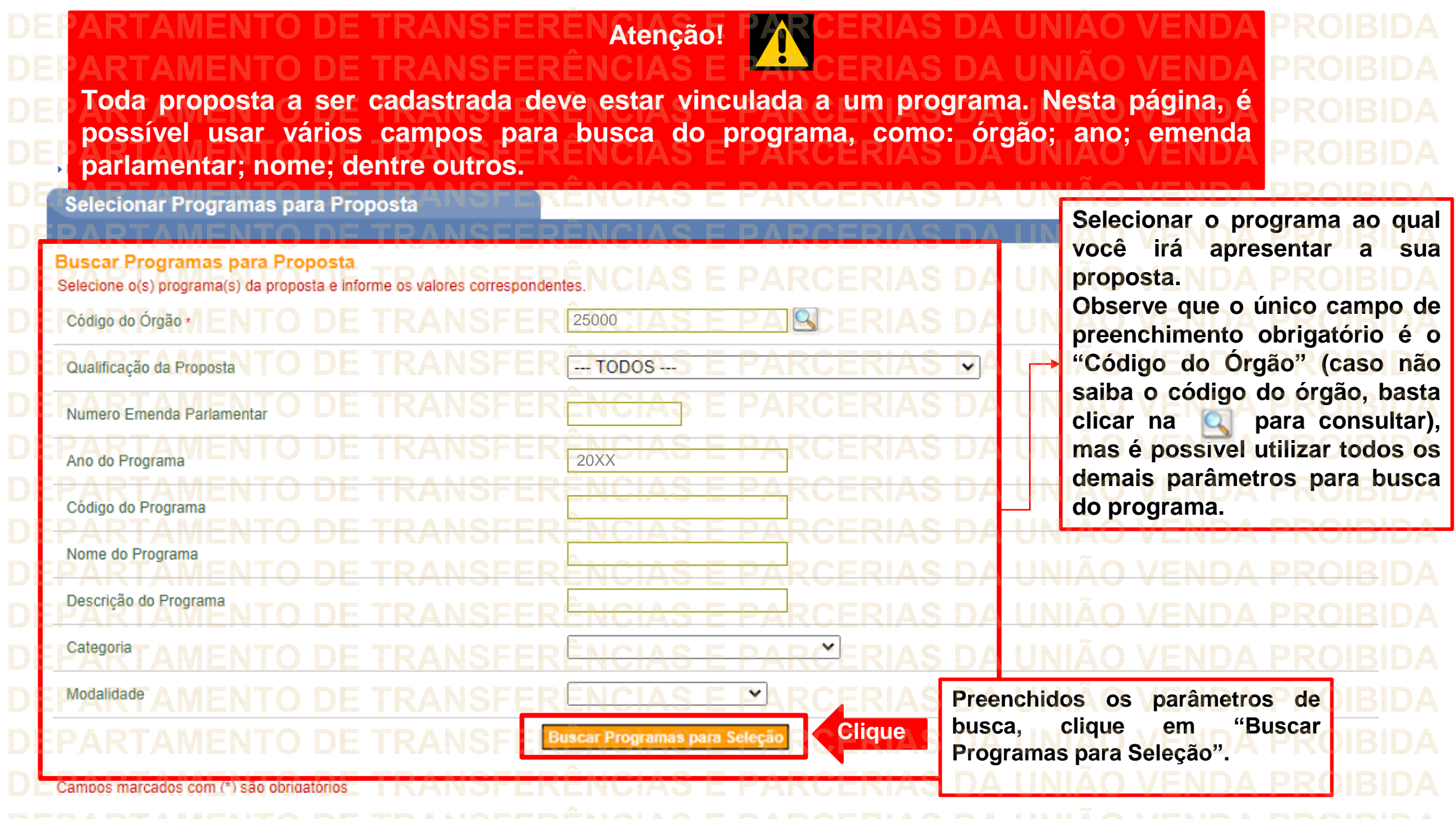

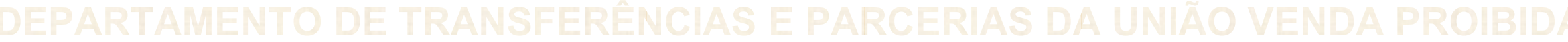

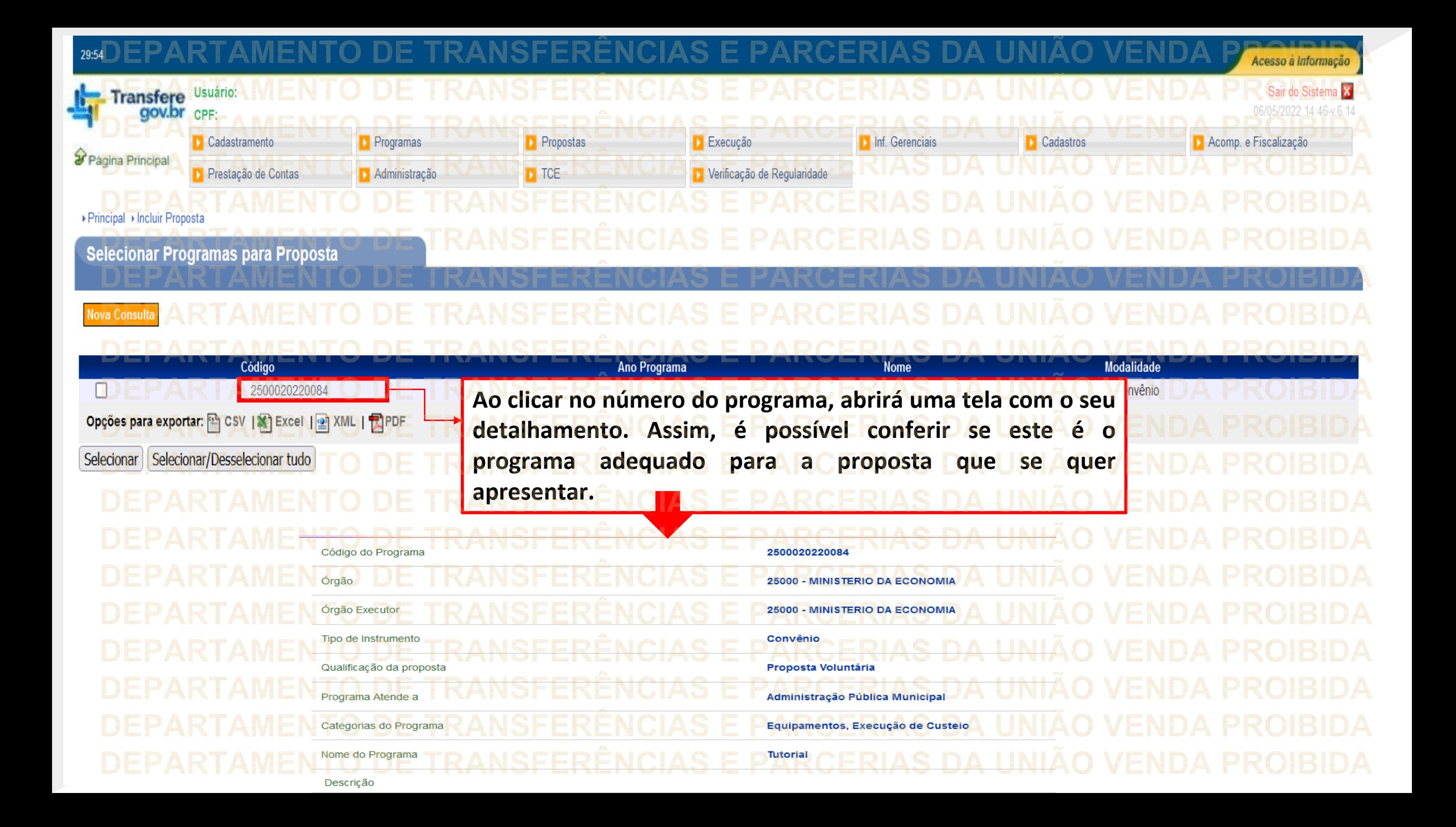

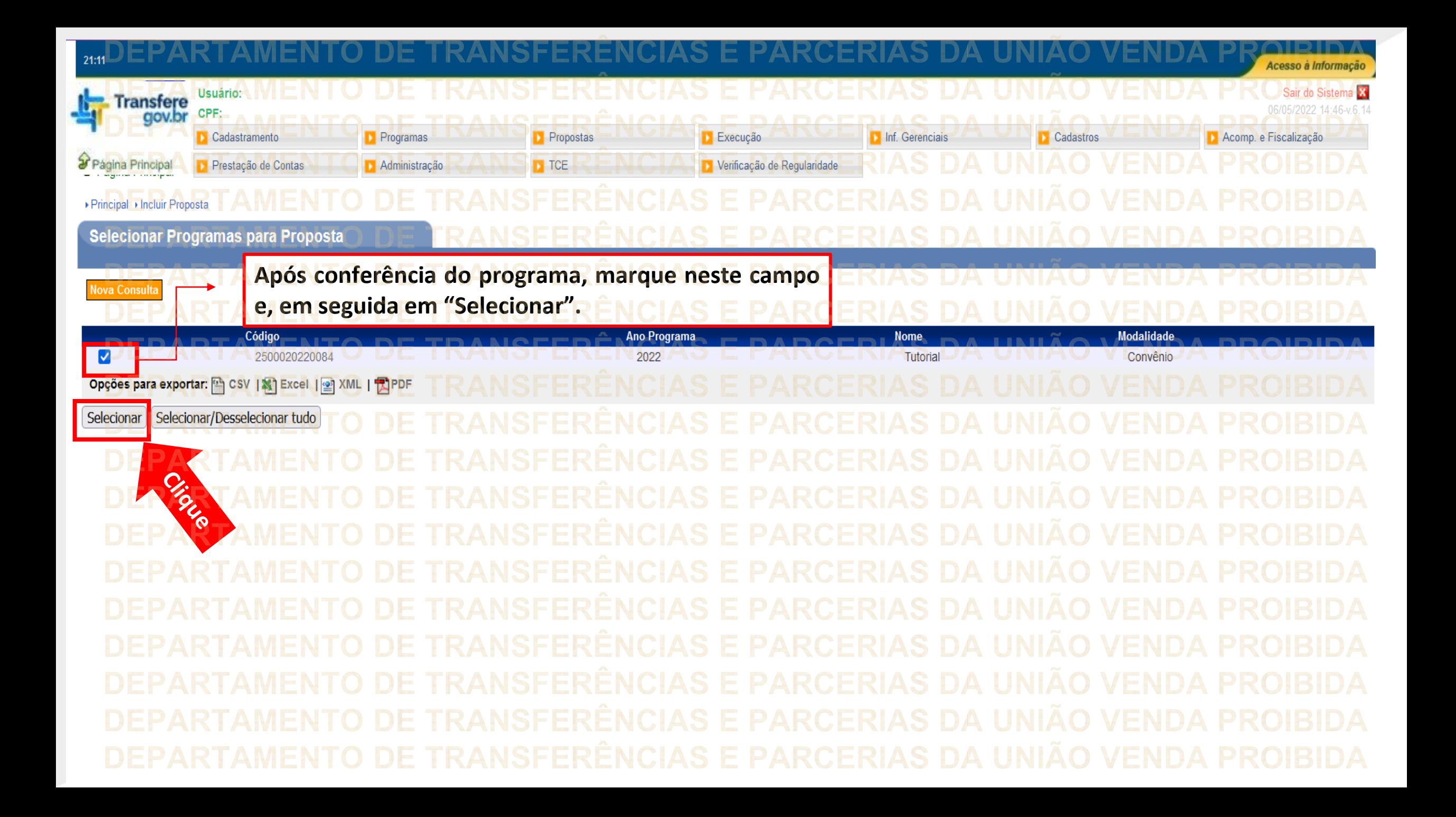

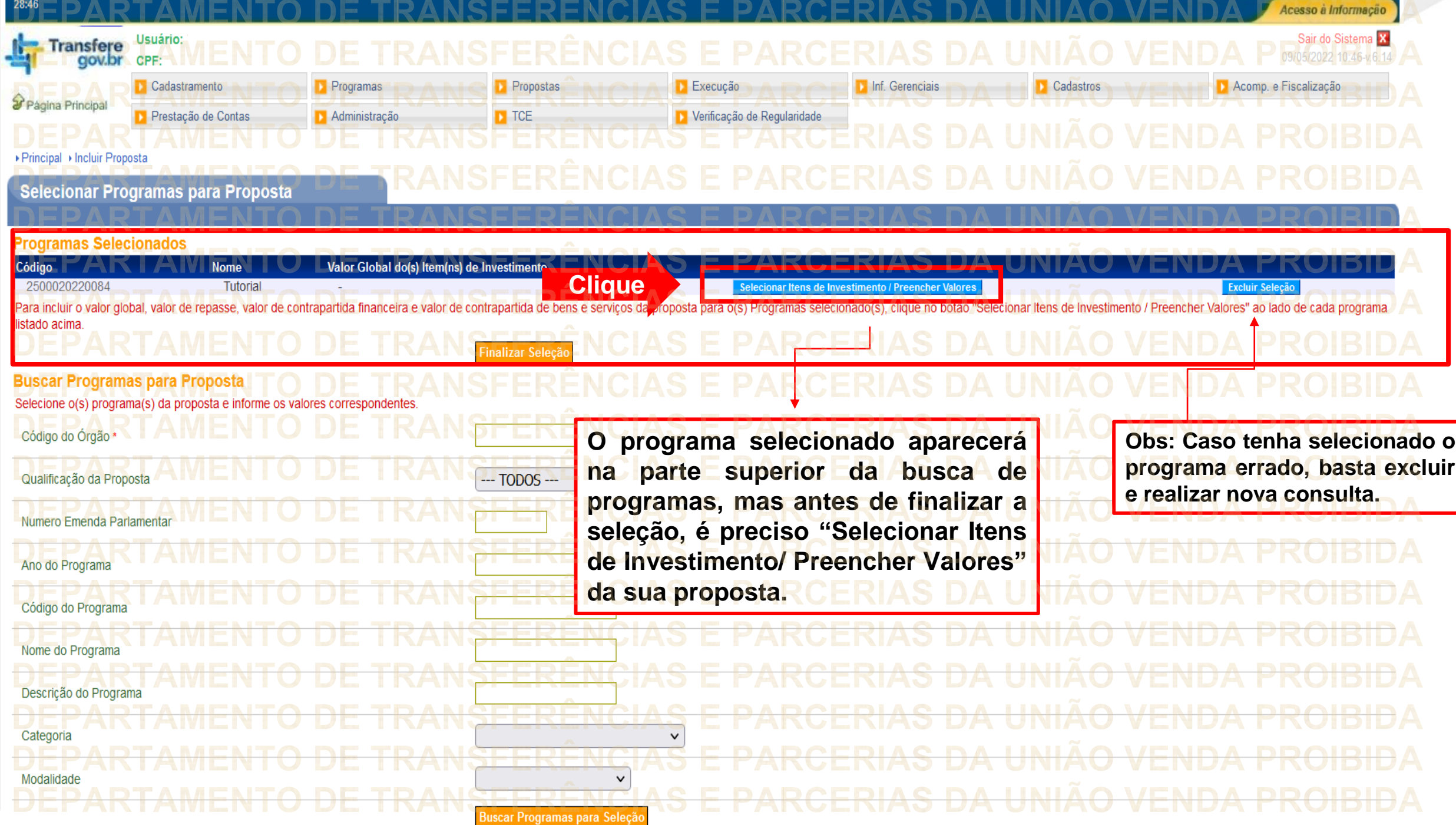

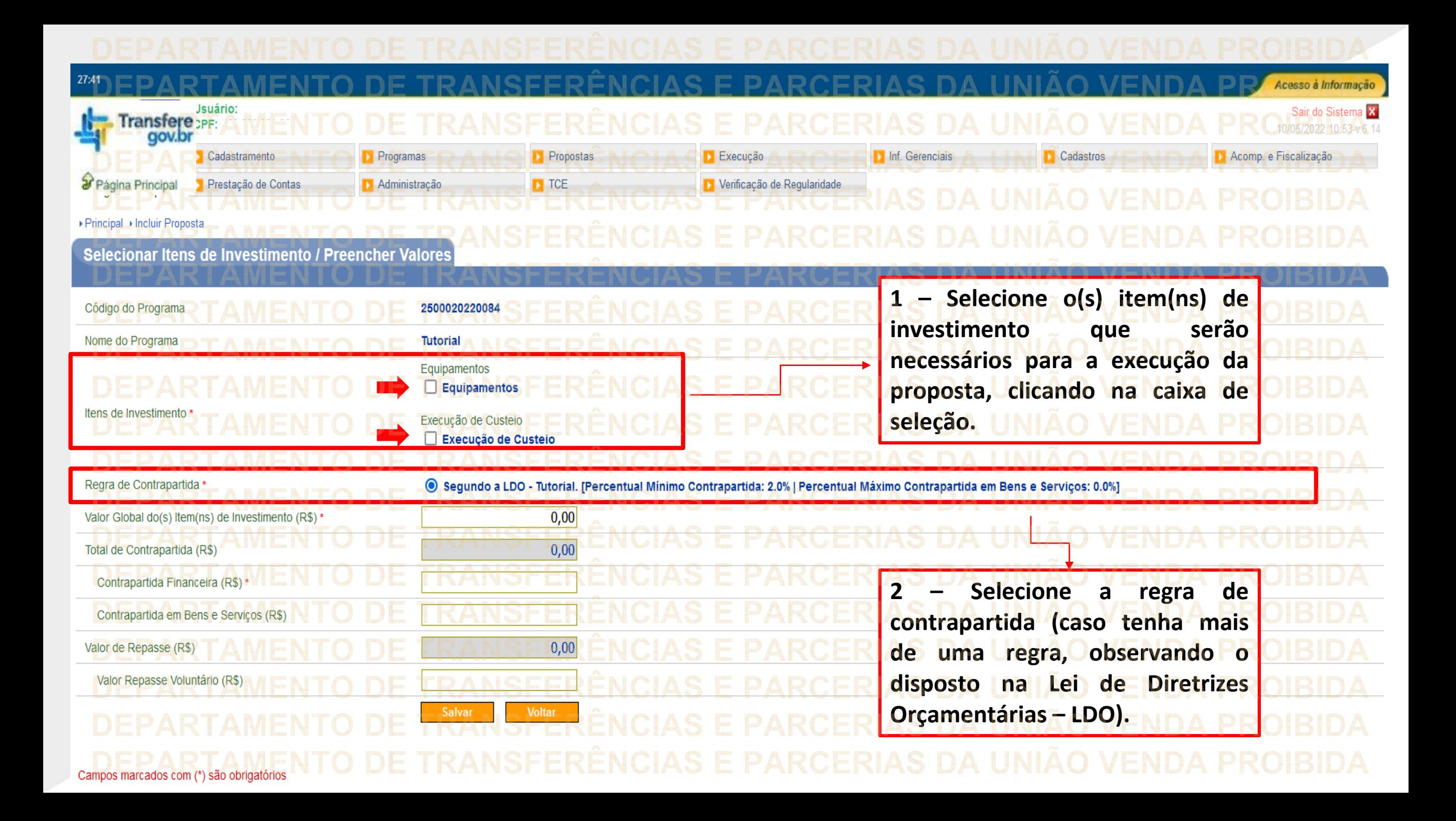

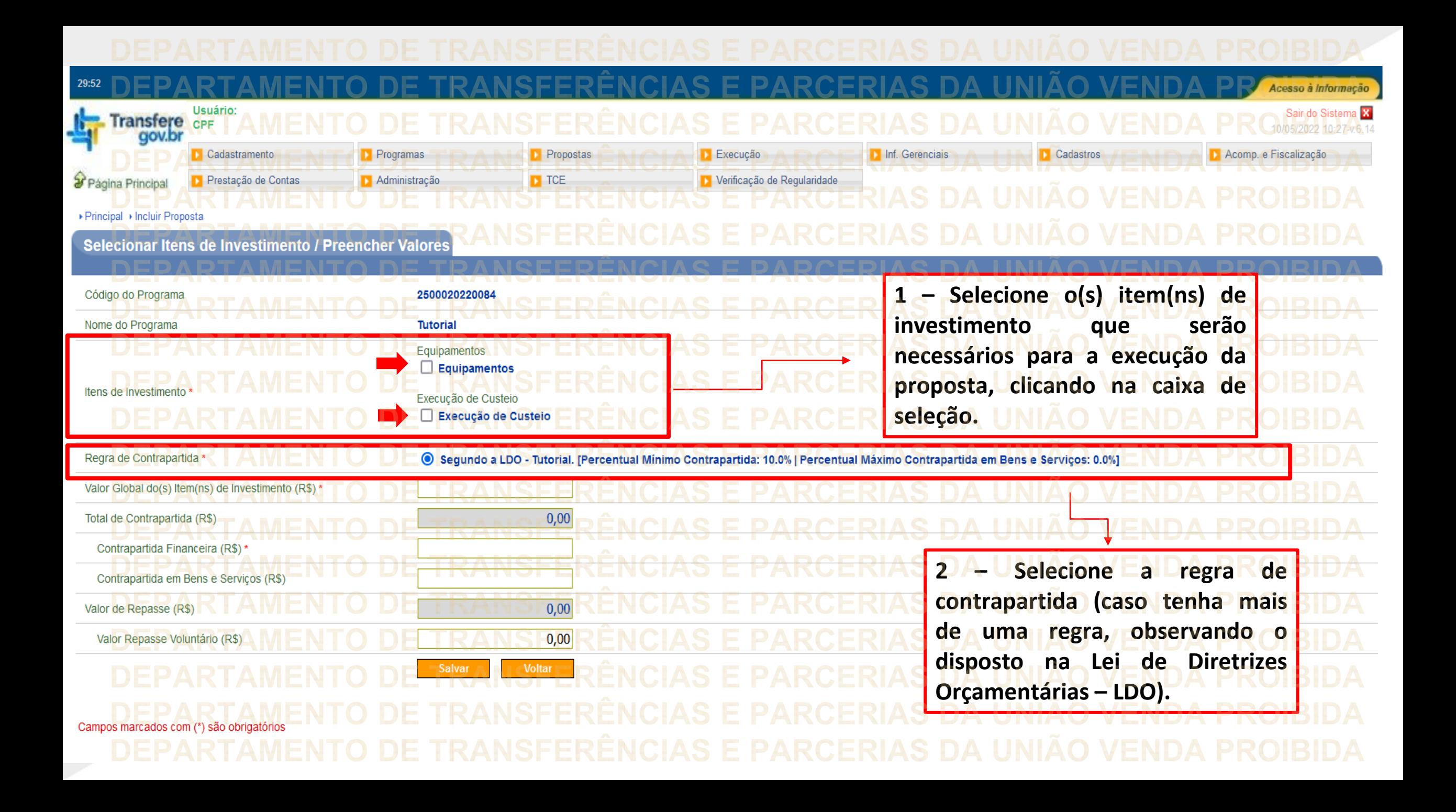

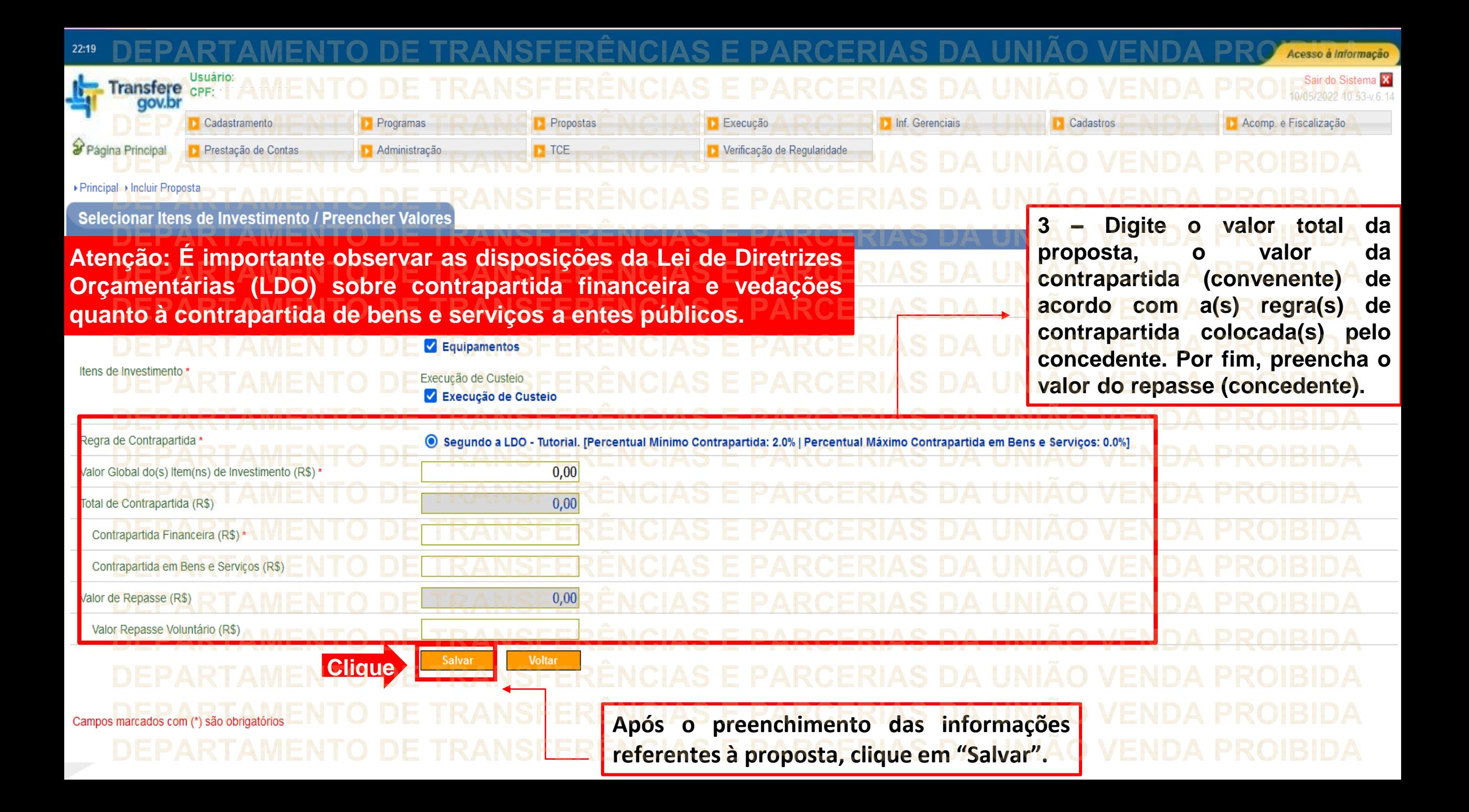

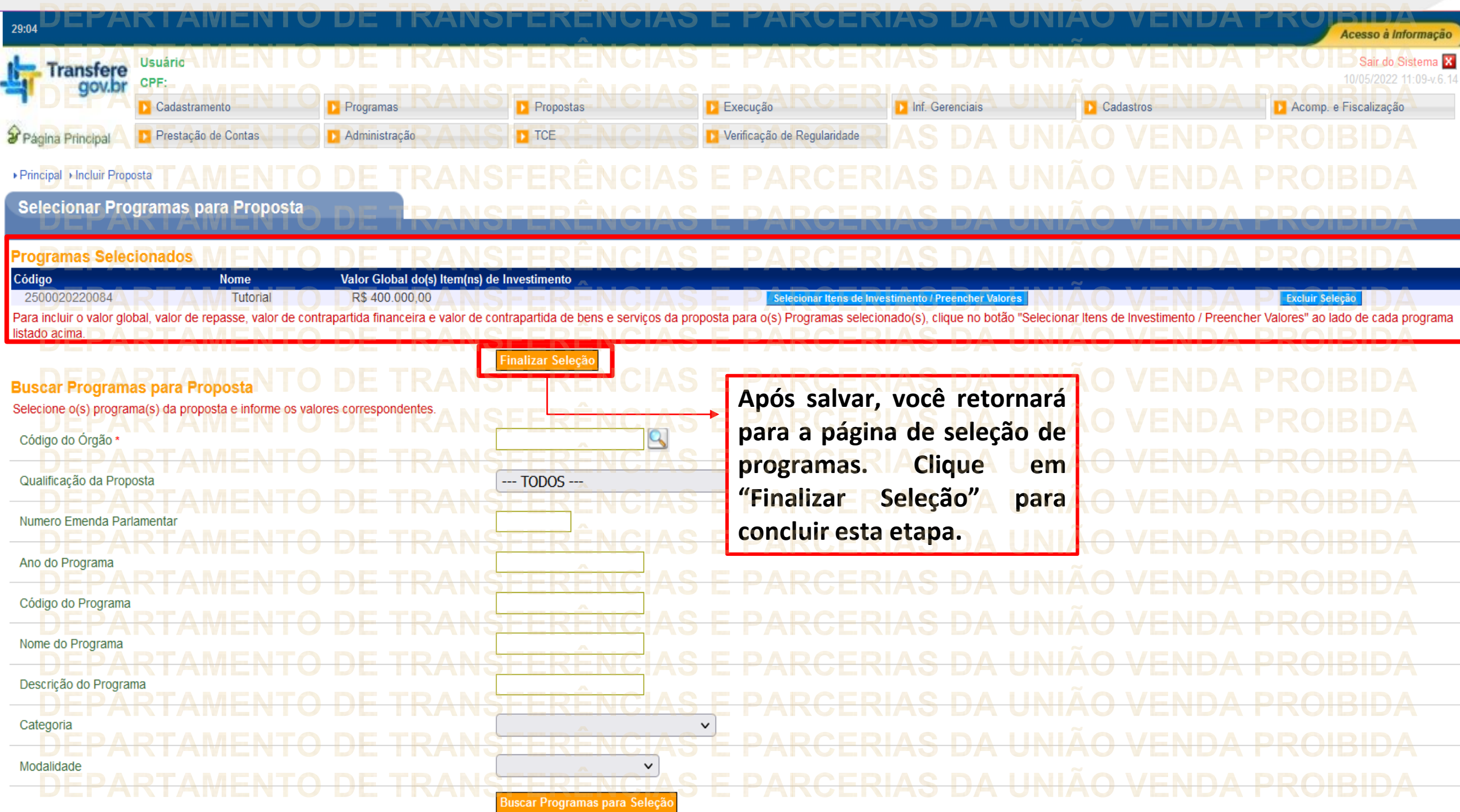

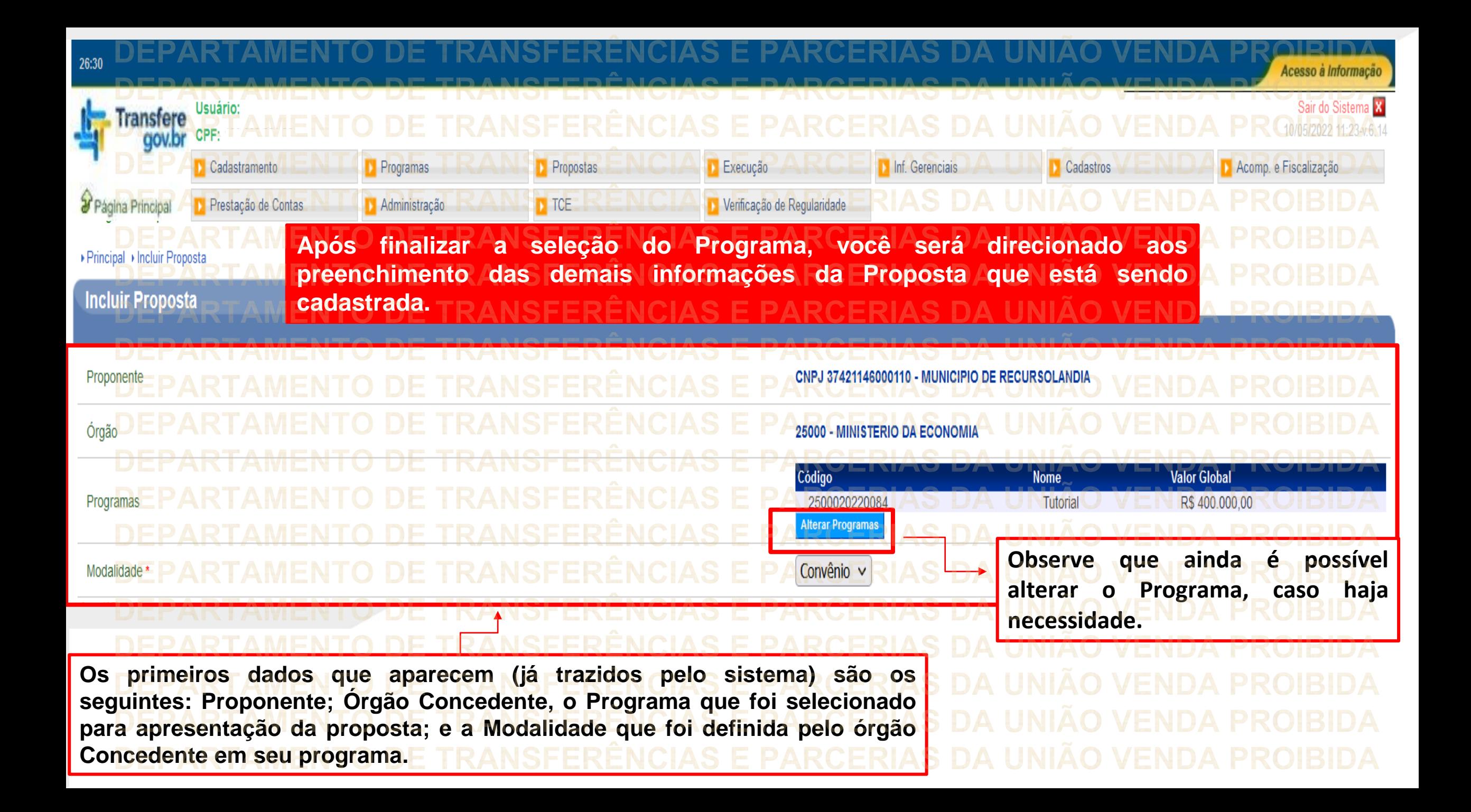

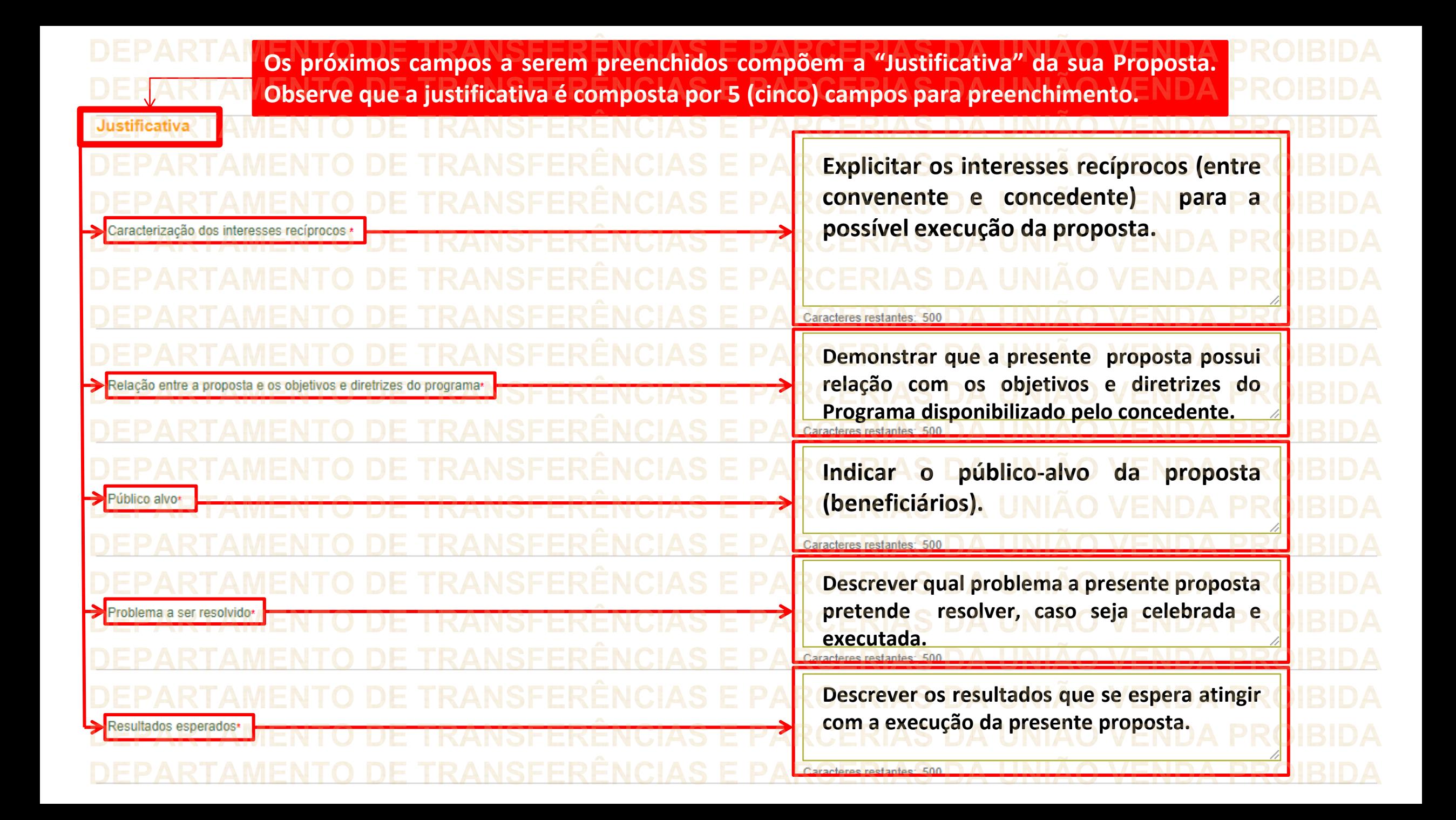

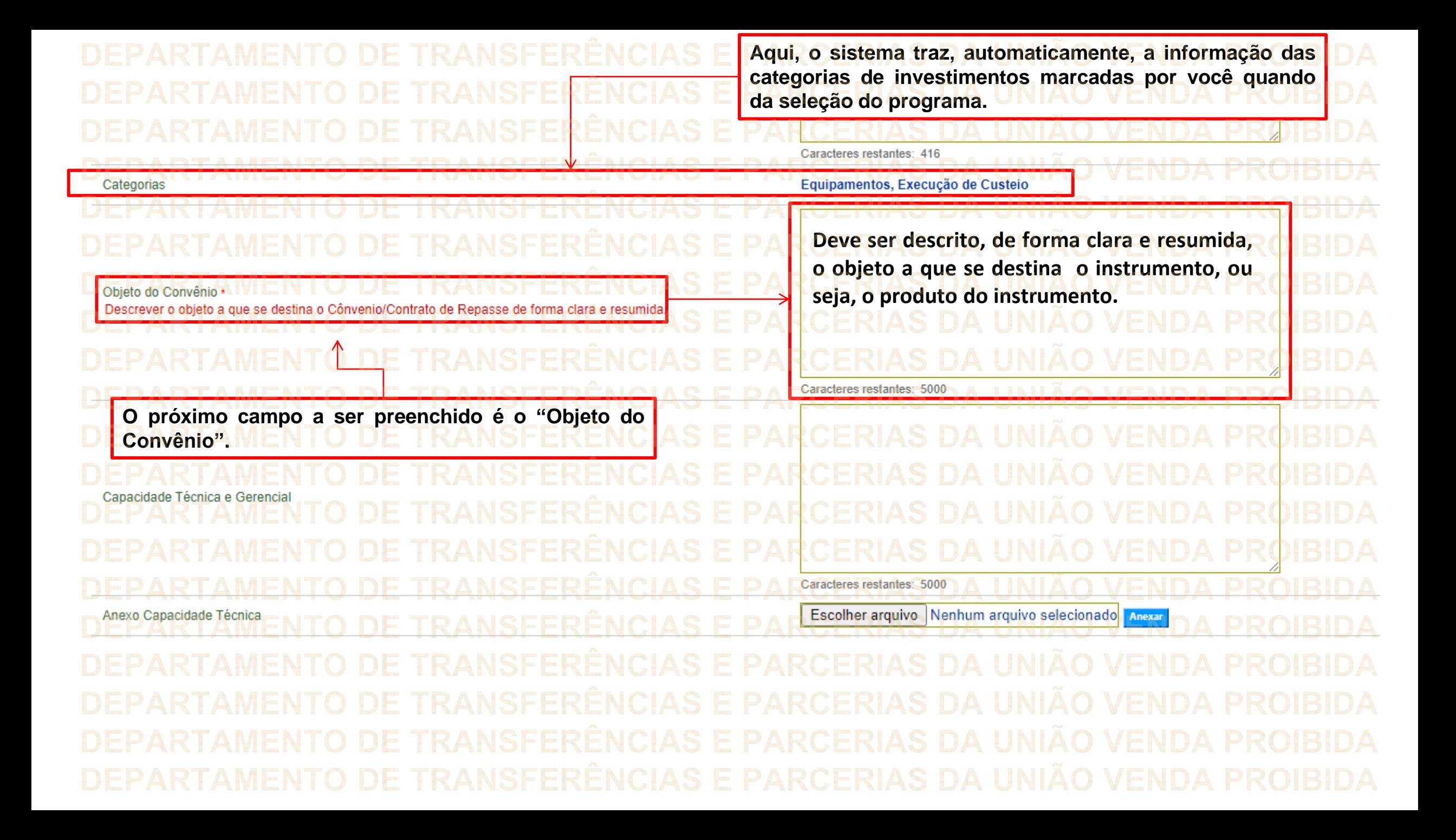

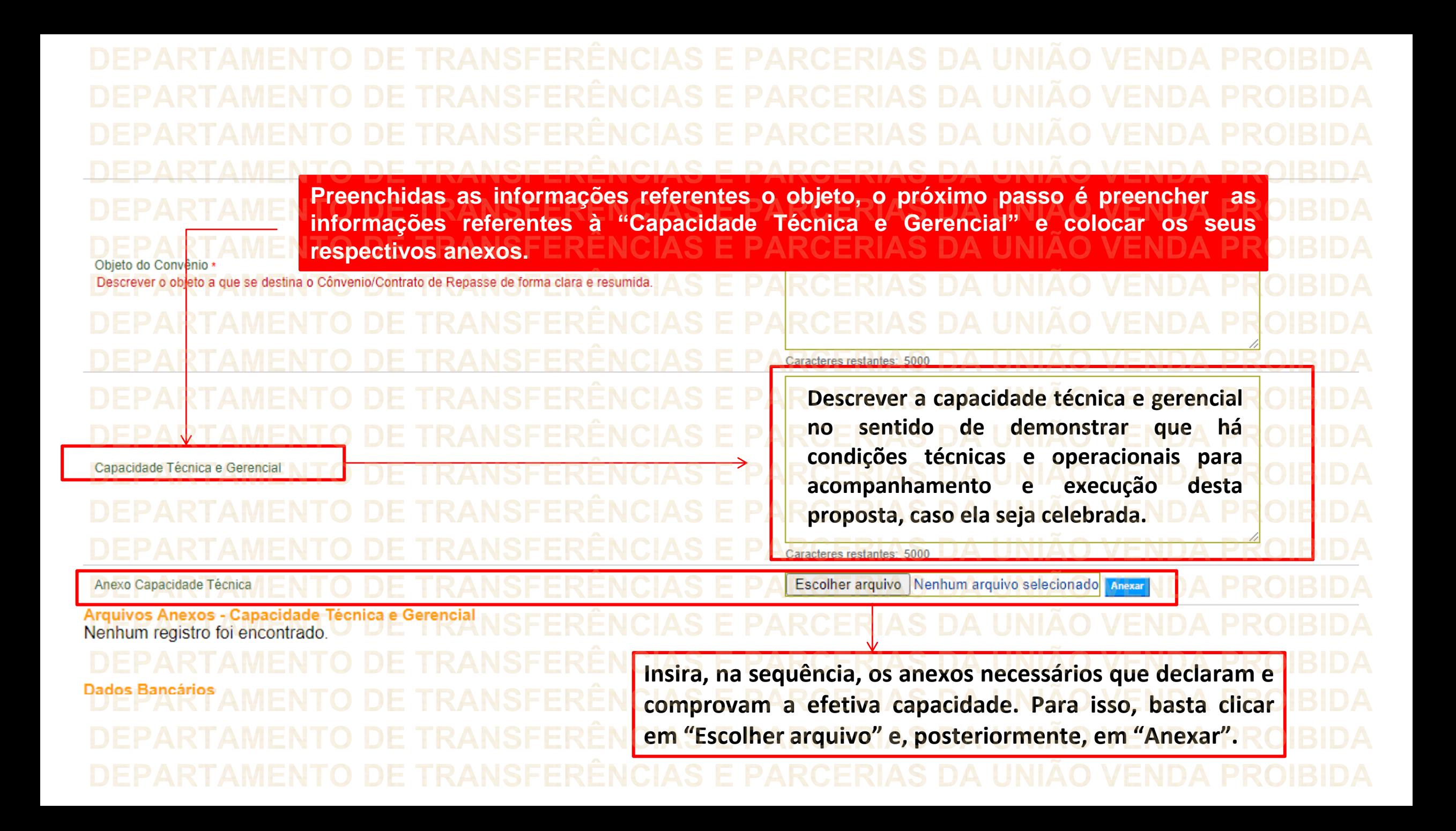

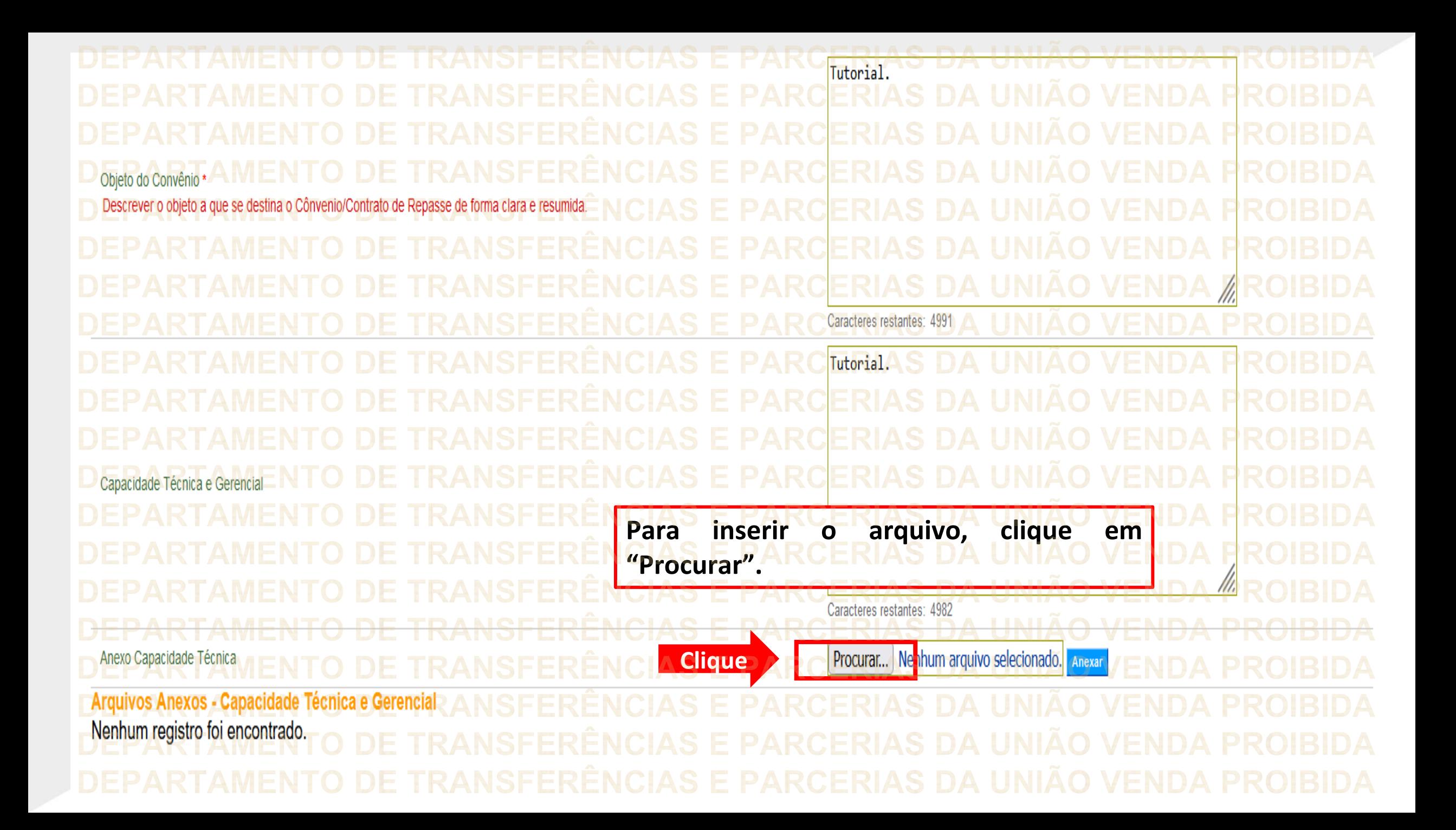

Tutorial. Capacidade Técnica e Gerencial **Para inserir o arquivo, clique em "Procurar".**111, Caracteres restantes: 4982 Anexo Capacidade Técnica Procurar... Nen**a**um arquivo selecionado. Anexar **Clique** Arquivos Anexos - Capacidade Técnica e Gerencial Nenhum registro foi encontrado.

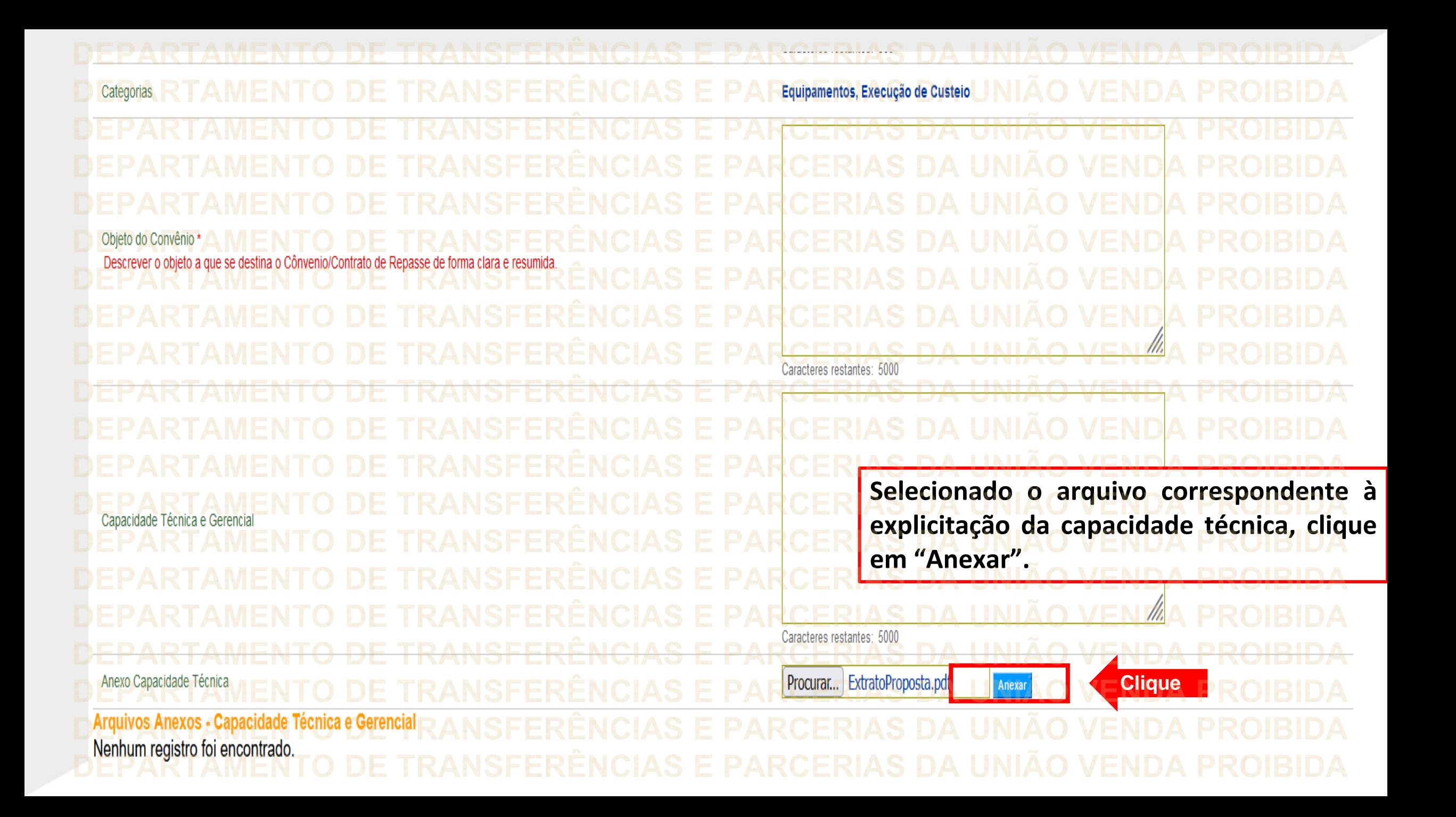

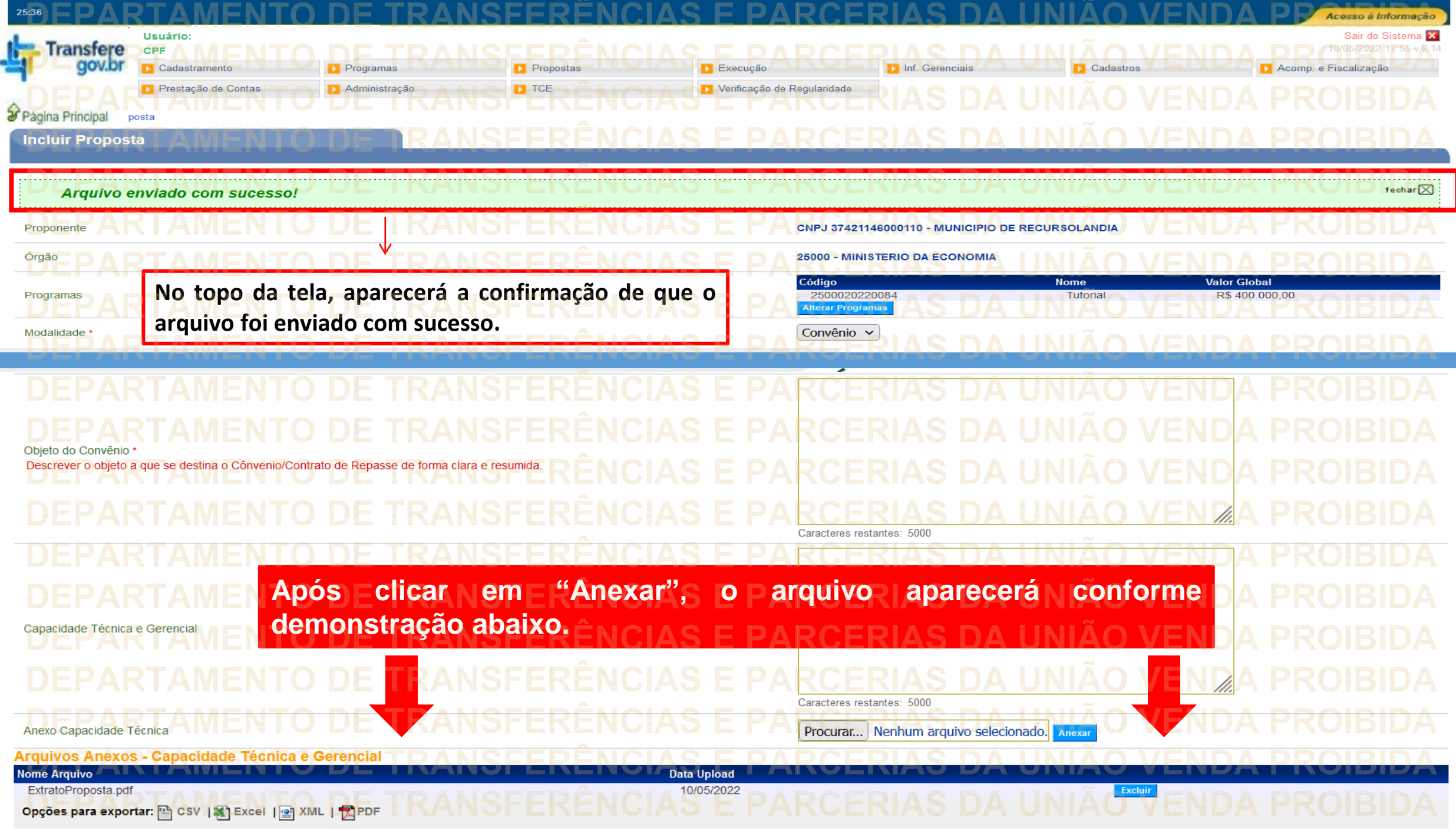

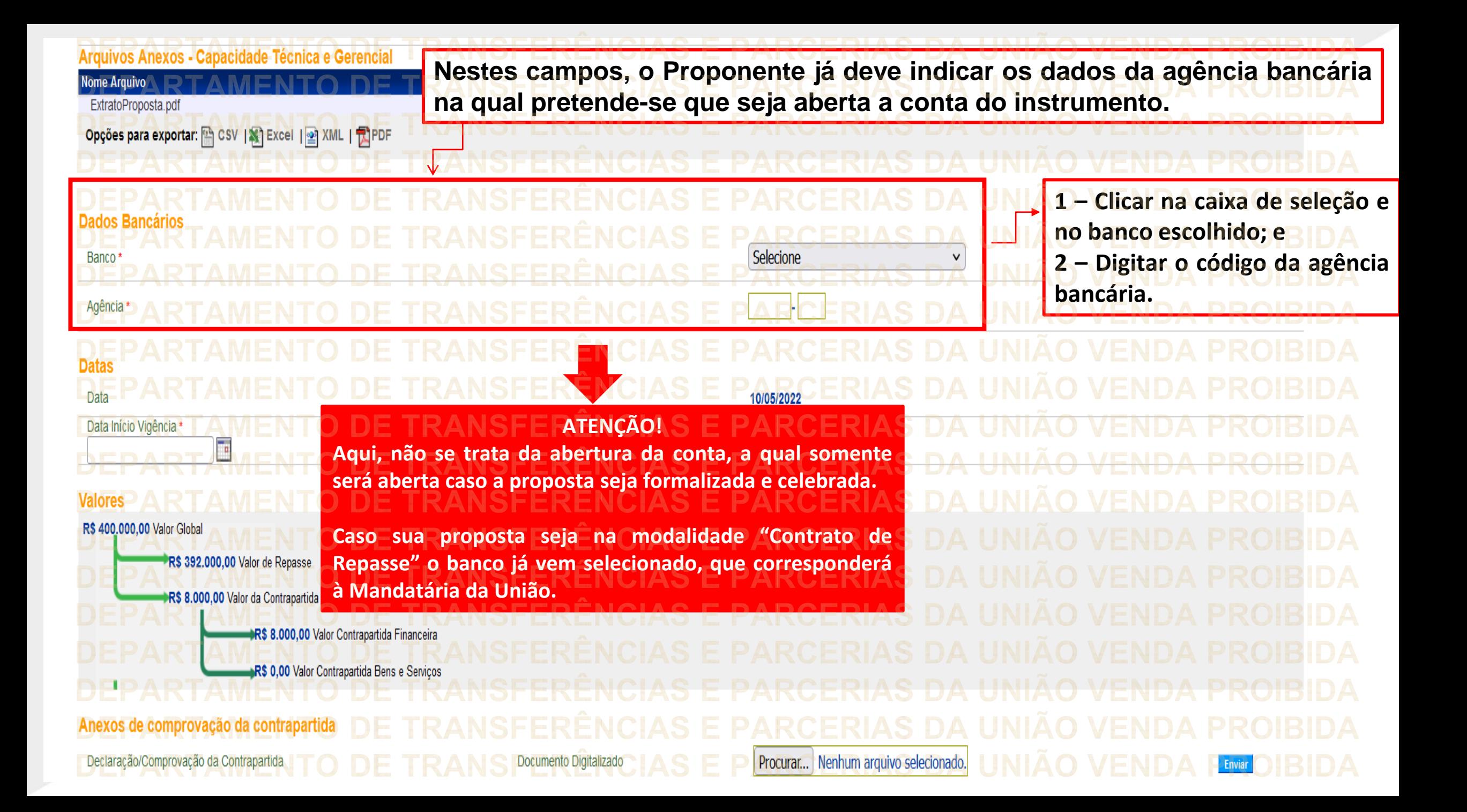

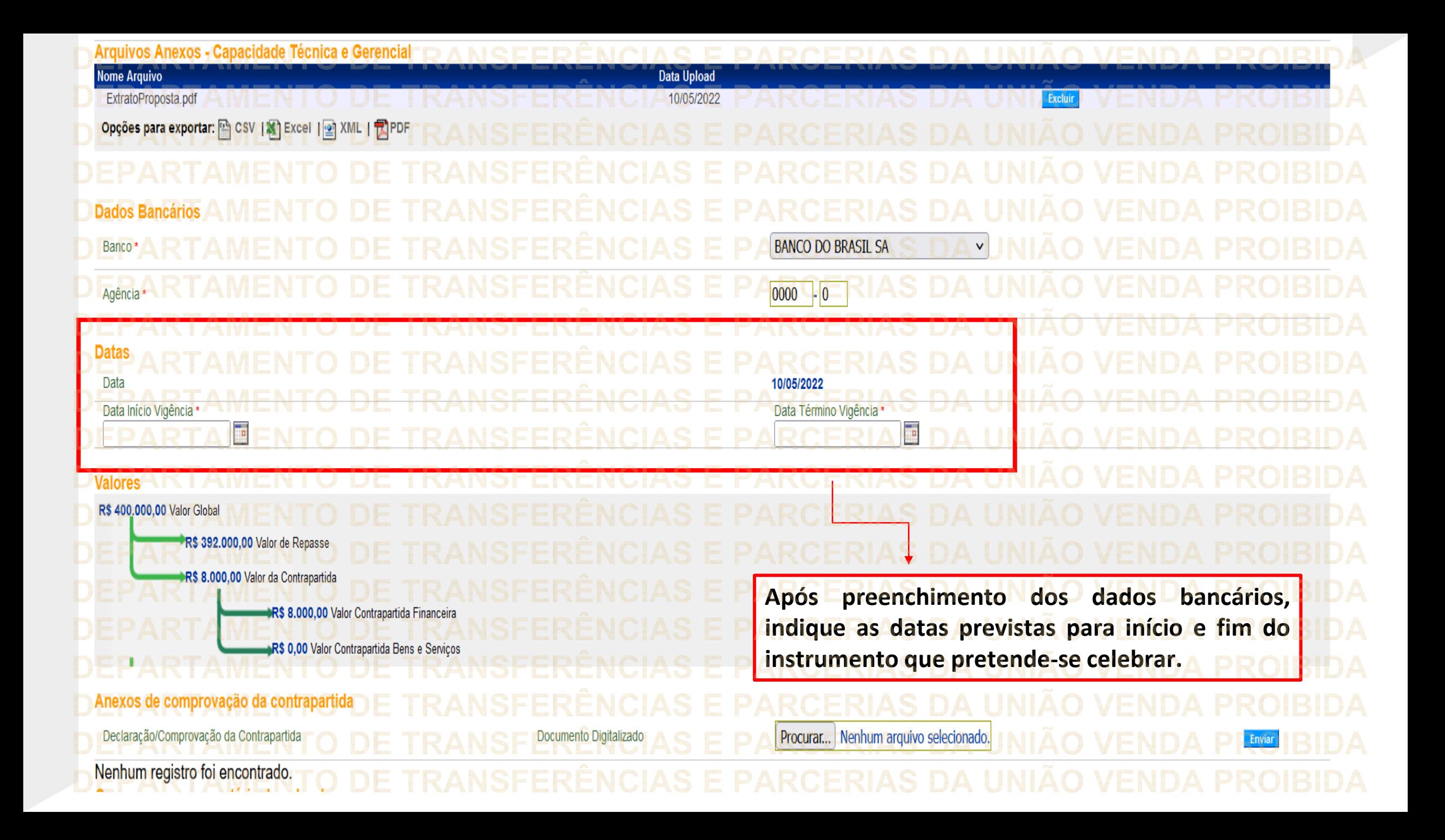

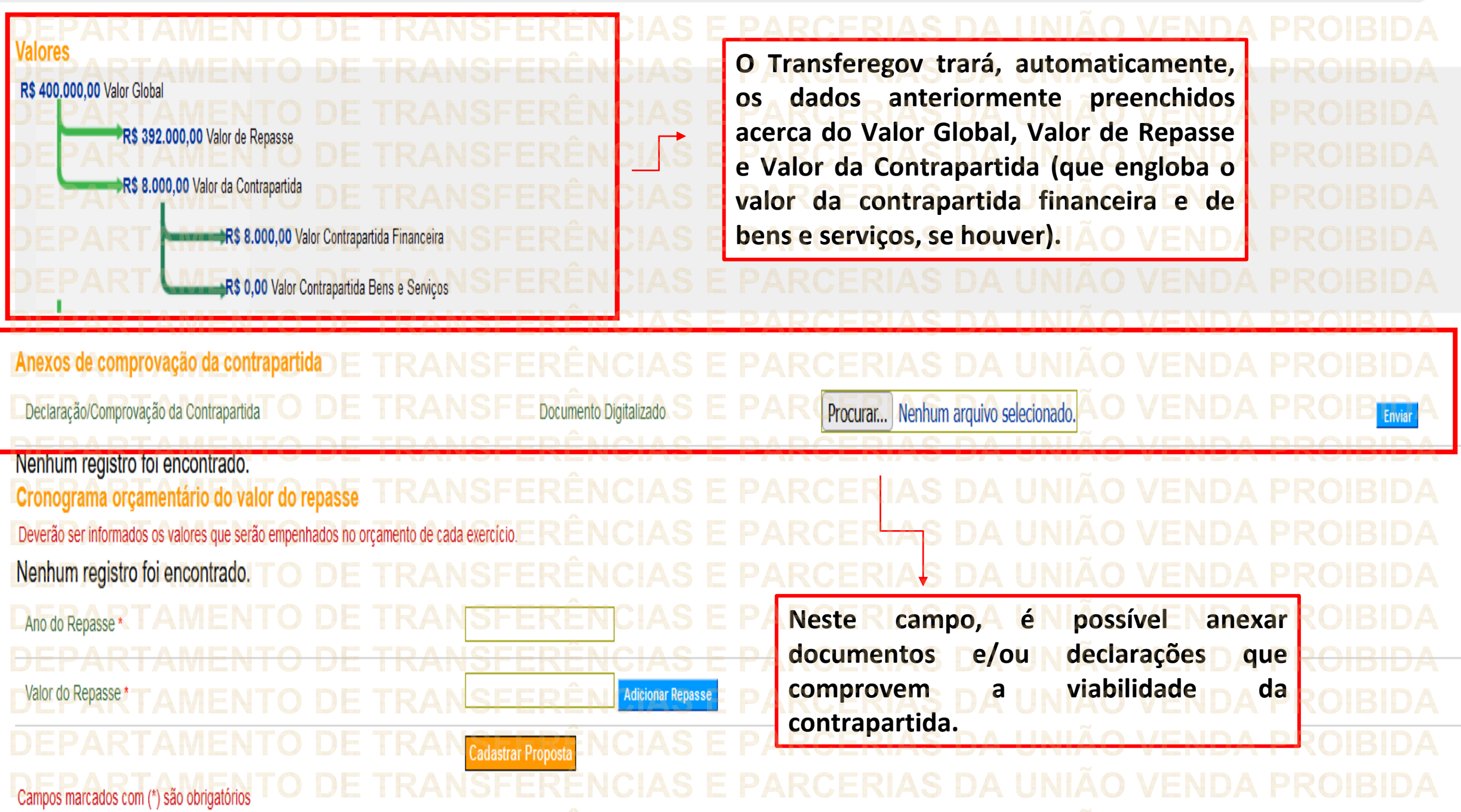

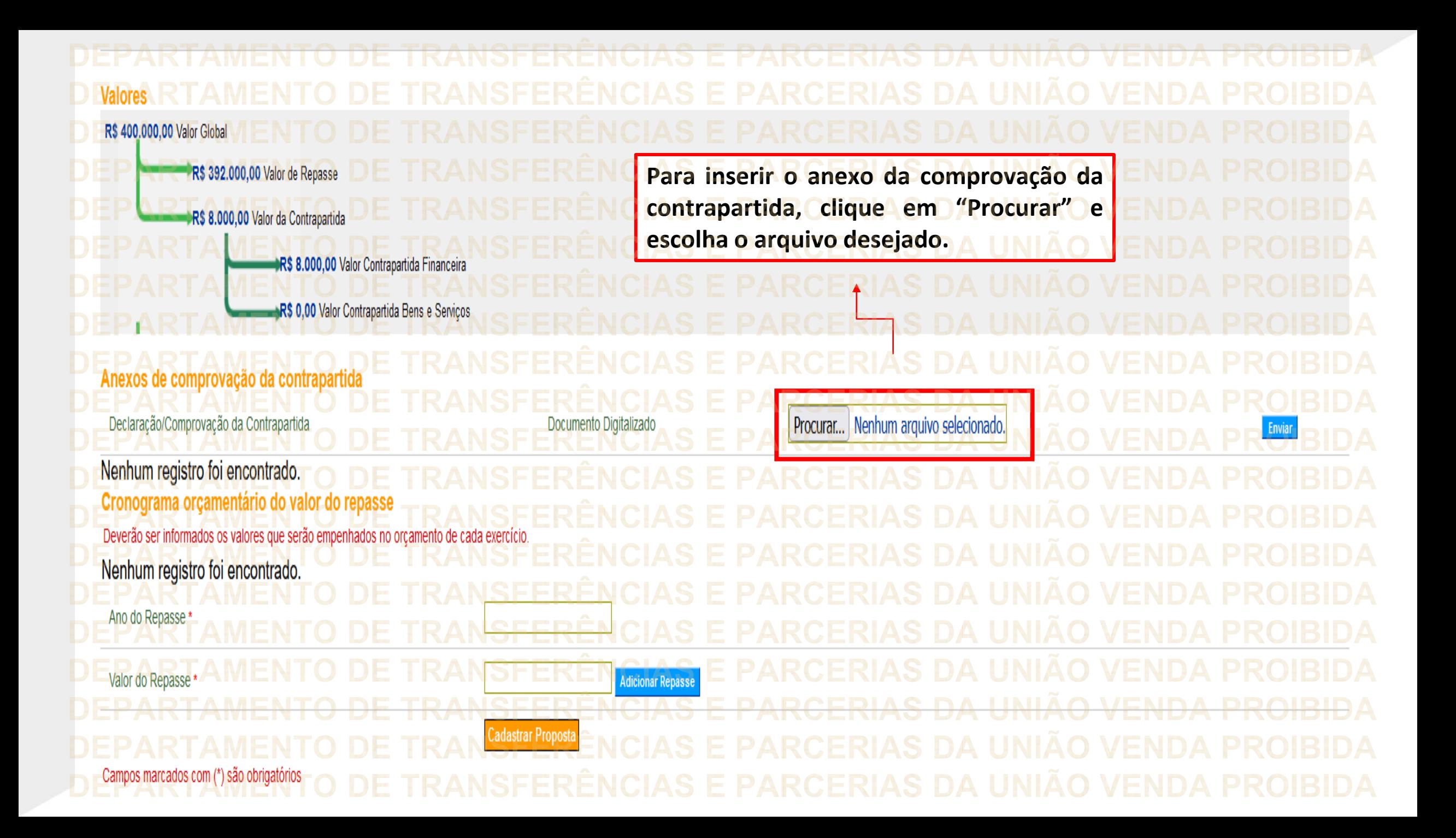

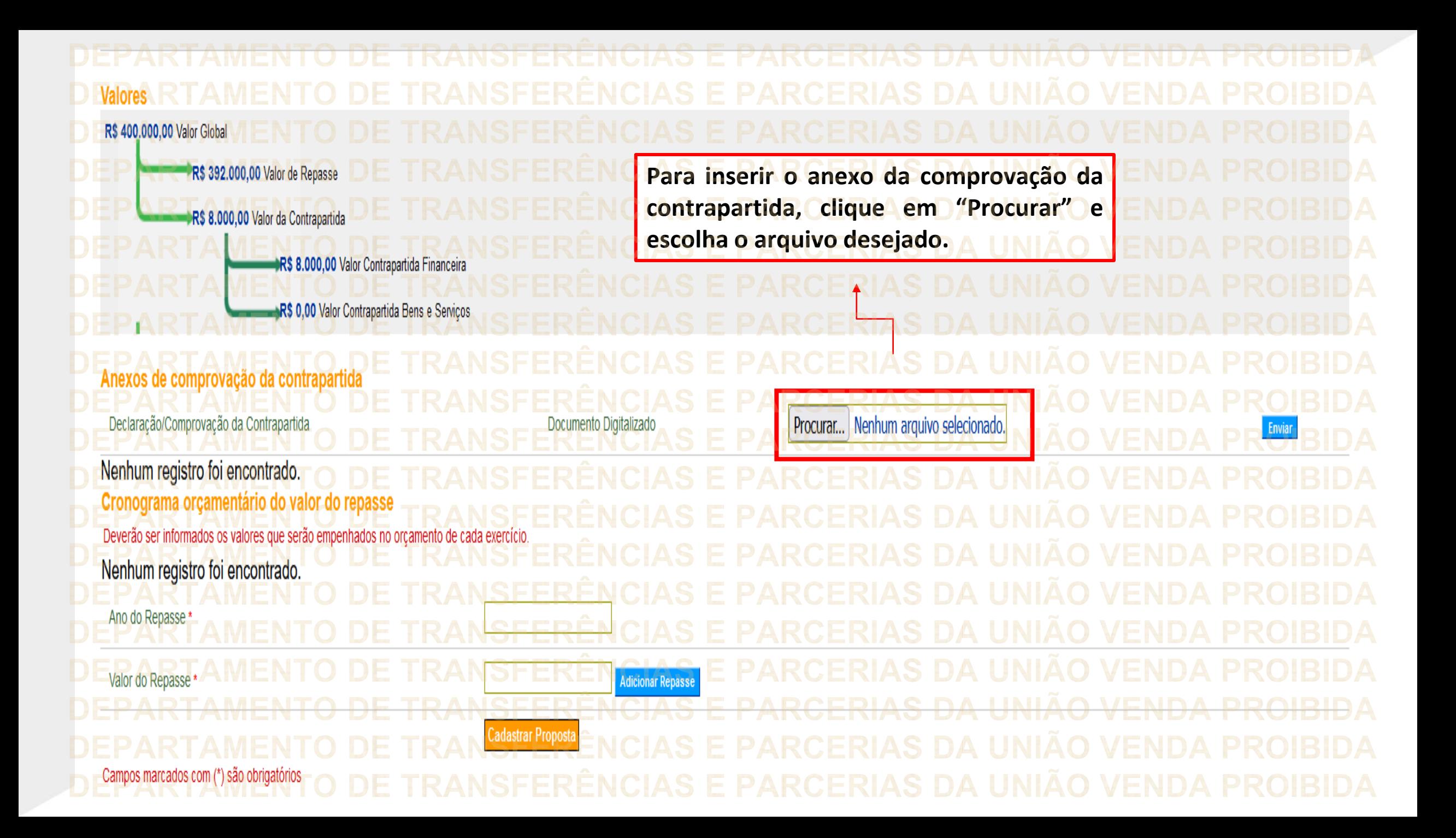

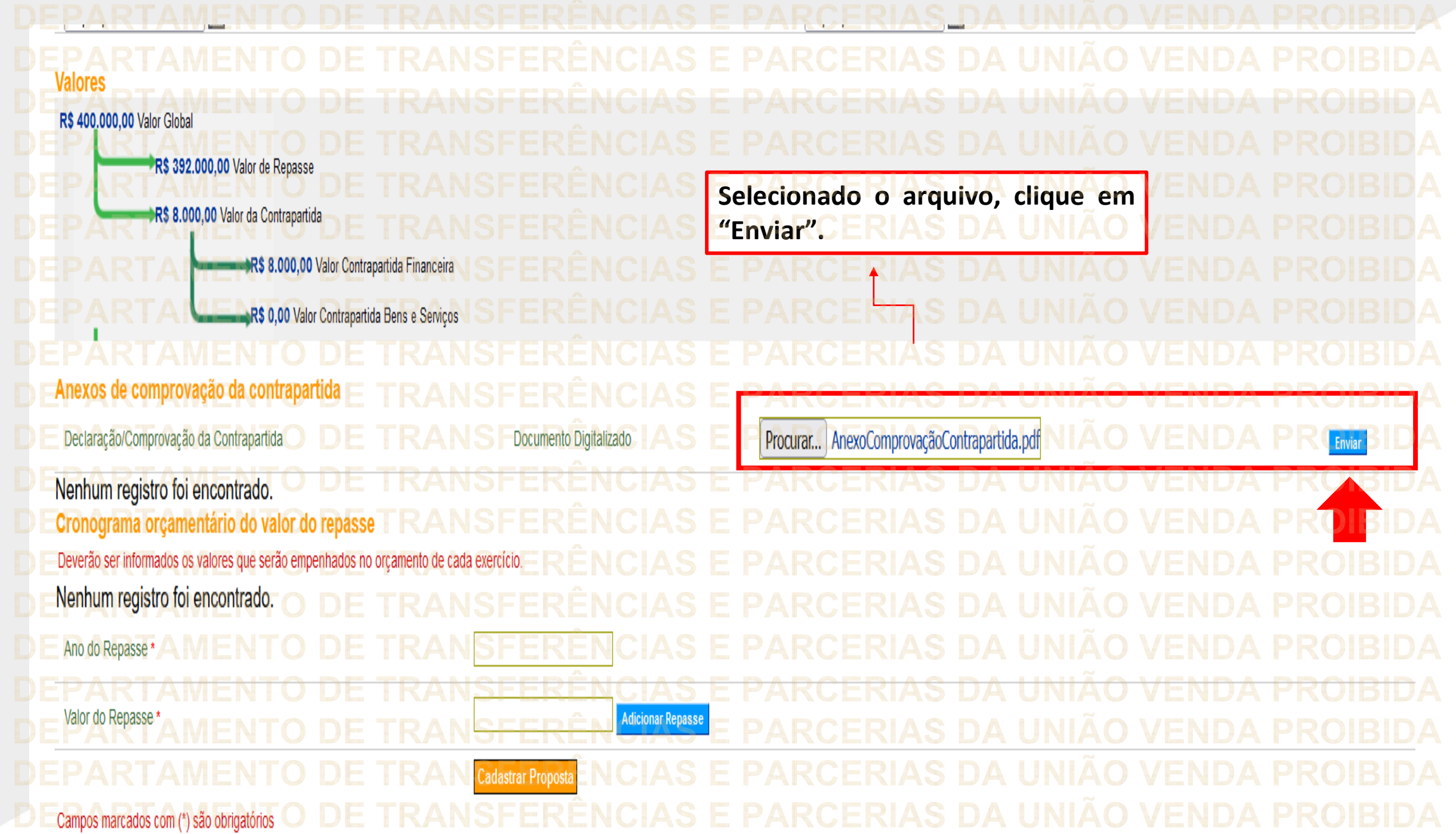

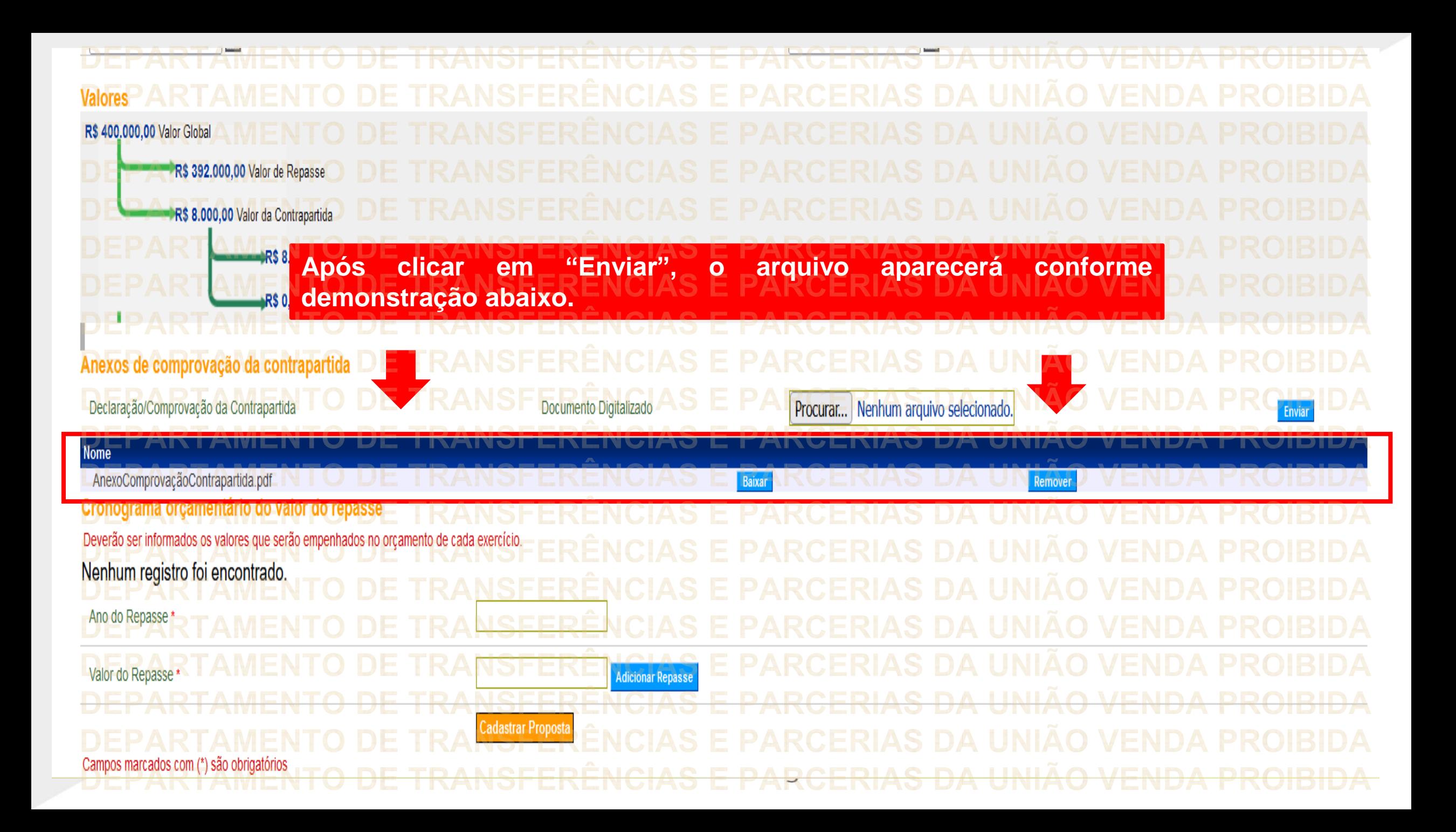

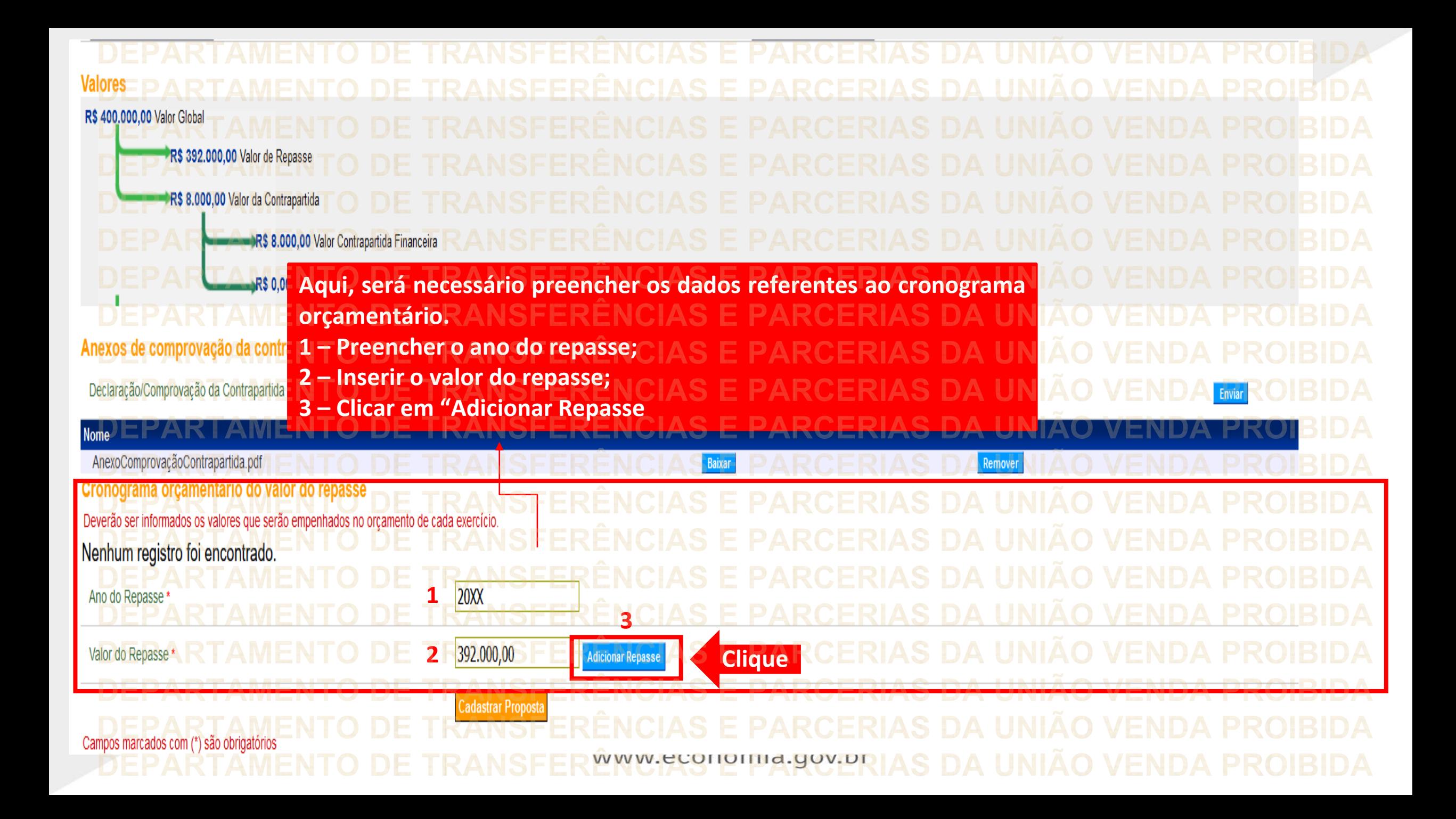

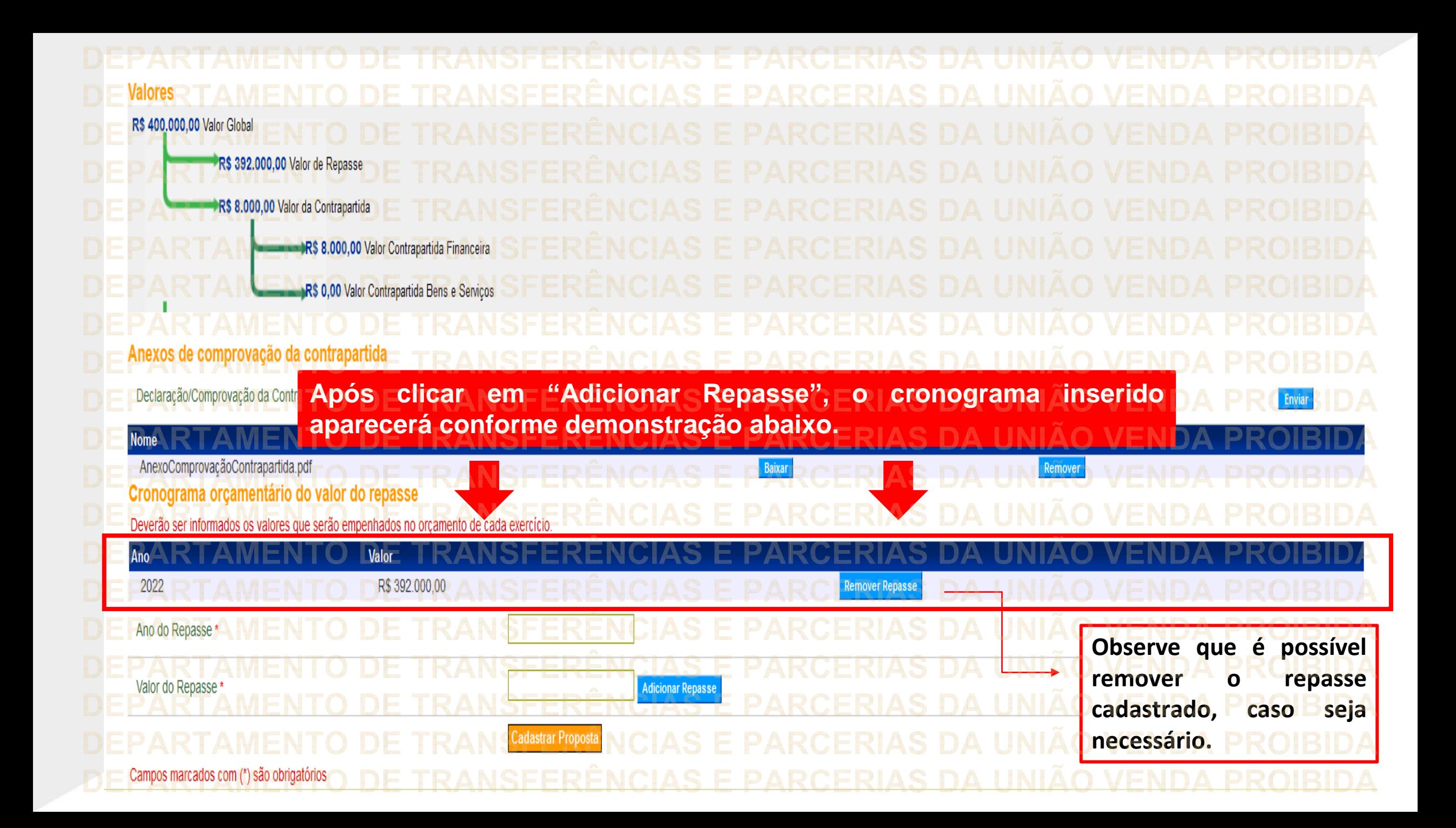

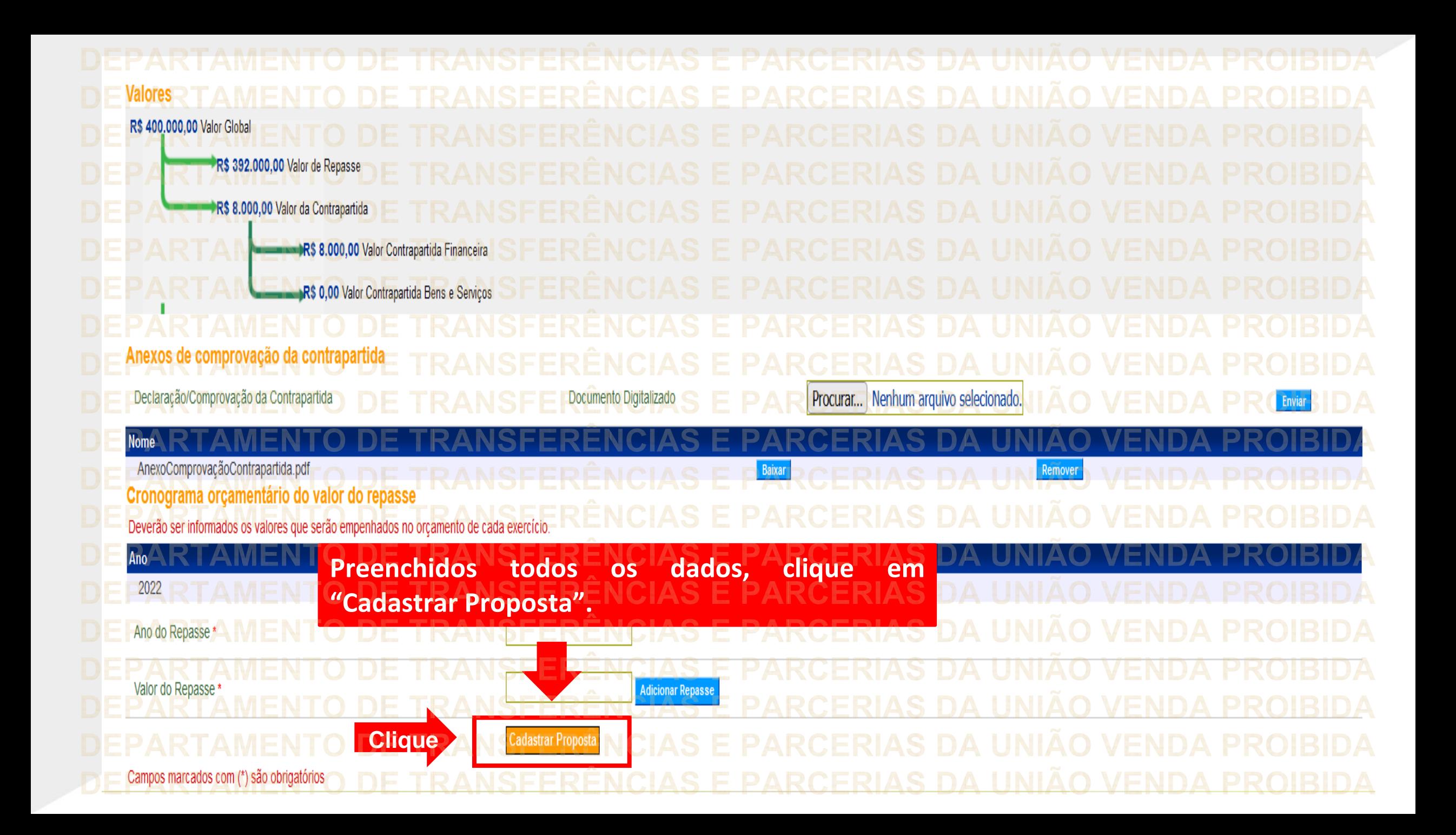

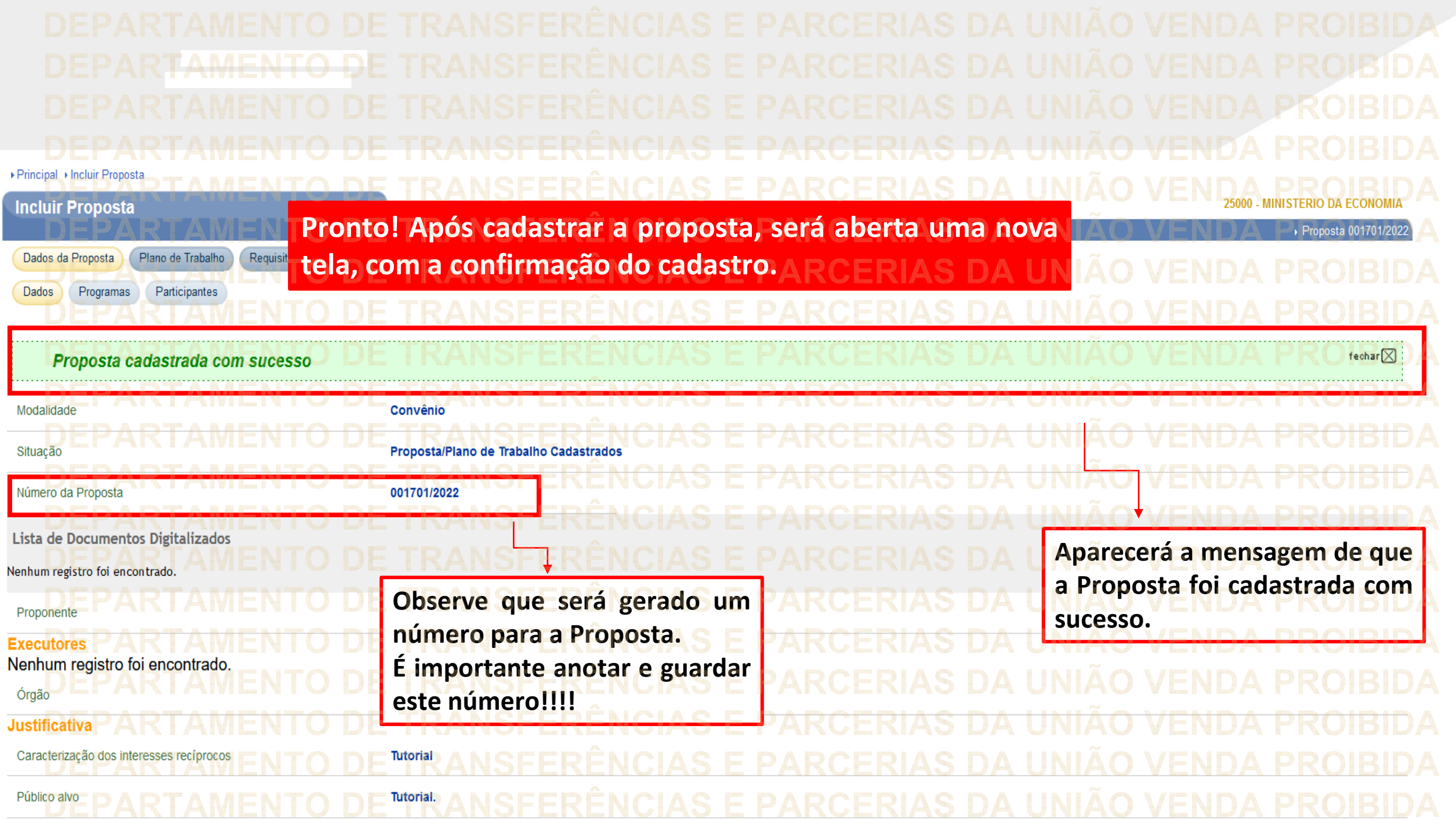

**Chegamos ao fim do nosso tutorial! DÚVIDAS:** • Se ainda ficou com dúvidas, entre em contato com a central de atendimento, por meio dos seguintes canais: ⮚**0800 978 9008** – segunda-feira a sexta-feira, das 8h00 às 18h00. ⮚[https://portaldeservicos.economia.gov.br](https://portaldeservicos.economia.gov.br/) ⮚Perguntas [frequentes](https://www.gov.br/plataformamaisbrasil/pt-br/ajuda/perguntas-frequentes) ([https://www.gov.br/transferegov/pt](https://www.gov.br/plataformamaisbrasil/pt-br/ajuda/perguntas-frequentes)[br/ajuda/perguntas-frequentes](https://www.gov.br/plataformamaisbrasil/pt-br/ajuda/perguntas-frequentes))

## MINISTÉRIO DA<br>GESTÃO E DA INOVAÇÃO<br>EM SERVIÇOS PÚBLICOS